# SI-304

# User Manual

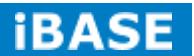

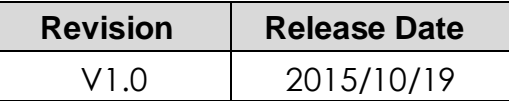

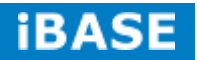

### **Copyright © 2013 IBASE Technology Inc. All Rights Reserved.**

No part of this manual, including the products and software described in it, may be reproduced, transmitted, transcribed, stored in a retrieval system, or translated into any language in any form or by any means, except documentation kept by the purchaser for backup purposes, without the express written permission of IBASE Technology INC. ("IBASE ").

Products and corporate names mentioned in this manual may or may not be registered trademarks or copyrights of their respective companies, and are used for identification purposes only. All trademarks are the property of their respective owners.

Every effort has been made to ensure that the contents of this manual are correct and up to date. However, the manufacturer makes no guarantee regarding the accuracy of its contents, and reserves the right to make changes without prior notice.

## **Table of Contents**

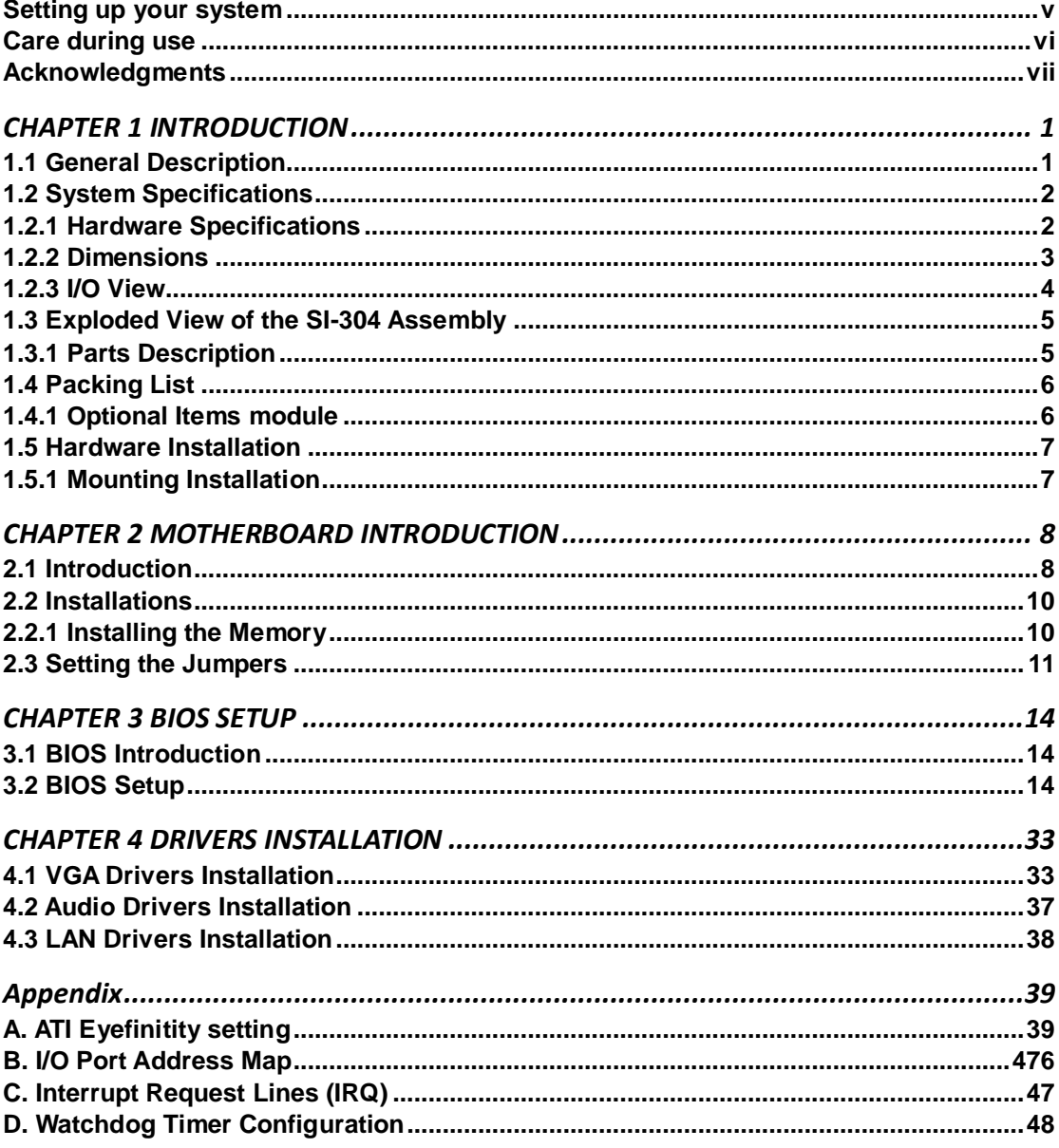

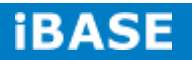

## Safety Information

Your SI-304 is designed and tested to meet the latest standards of safety for information technology equipment. However, to ensure your safety, it is important that you read the following safety instructions

## <span id="page-4-0"></span>**Setting up your system**

- Read and follow all instructions in the documentation before you operate your system.
- Do not use this product near water.
- Set up the system on a stable surface. Do not secure the system on any unstable plane.
- Do not place this product on an unstable cart, stand, or table. The product may fall, causing serious damage to the product.
- Slots and openings on the chassis are for ventilation. Do not block or cover these openings. Make sure you leave plenty of space around the system for ventilation. *Never insert objects of any kind into the ventilation openings*.
- This system should be operated from the type of power indicated on the marking label. If you are not sure of the type of power available, consult your dealer or local power company.
- Use this product in environments with ambient temperatures between 0˚C and 45˚C.
- If you use an extension cord, make sure that the total ampere rating of the devices plugged into the extension cord does not exceed its ampere rating.
- DO NOT LEAVE THIS EQUIPMENT IN AN ENVIRONMENT WHERE THE STORAGE TEMPERATURE MAY GO BELOW -20° C (-4° F) OR ABOVE 80° C (167° F). THIS COULD DAMAGE THE EQUIPMENT. THE EQUIPMENT SHOULD BE IN A CONTROLLED ENVIRONMENT.

**Copyright © 2013 IBASE Technology Inc. All Rights Reserved.**

## <span id="page-5-0"></span>**Care during use**

- Do not walk on the power cord or allow anything to rest on it.
- Do not spill water or any other liquids on your system.
- When the system is turned off, a small amount of electrical current still flows. Always unplug all power, and network cables from the power outlets before cleaning the system.
- If you encounter the following technical problems with the product, unplug the power cord and contact a qualified service technician or your retailer.
	- $\triangleright$  The power cord or plug is damaged.
	- $\triangleright$  Liquid has been spilled into the system.
	- $\triangleright$  The system does not function properly even if you follow the operating instructions.
	- $\triangleright$  The system was dropped or the cabinet is damaged.

## **Lithium-Ion Battery Warning**

**CAUTION**: Danger of explosion if battery is incorrectly replaced. Replace only with the same or equivalent type recommended by the manufacturer. Dispose of used batteries according to the manufacturer's instructions.

## **NO DISASSEMBLY**

The warranty does not apply to the products that have been disassembled by users

## **WARNING HAZARDOUS MOVING PARTS KEEP FINGERS AND OTHER BODY PARTS AWAY**

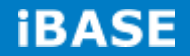

## <span id="page-6-0"></span>**Acknowledgments**

- AMI is a registered trademark of AMI Software International, Inc.
- AMD and ATI are registered trademarks of AMD Corporation.
- Intel, Pentium, and Intel Core are registered trademarks or trademarks of Intel Corporation.
- Microsoft Windows is a registered trademark of Microsoft Corporation.
- FINTEK is a registered trademark of FINTEK Electronics Corporation.
- REALTEK is a registered trademark of REALTEK Electronics Corporation.
- All other product names or trademarks are properties of their respective owners.

## <span id="page-8-0"></span>**CHAPTER 1 INTRODUCTION**

## <span id="page-8-1"></span>**1.1 General Description**

The "Signature Book™" SI-304 is a professional digital signage system powered by 2nd Gen AMD Embedded R-series APU-based Signage Player with Radeon<sup>™</sup> HD 9000 series graphics. The SI-304 integrates 4 HDMI ports with EDID emulation function. Additionally, SI-304 has two dual-channel DDR3-2133 sockets to provide up to 32GB of memory. It also has dual Gigabit Ethernet, one mSATA and NGFF drive and IBASE's iSMART green technology for power on/off scheduling and power resume functions. The ruggedized design player's chassis provides passive cooling for better system reliability and quiet operation.

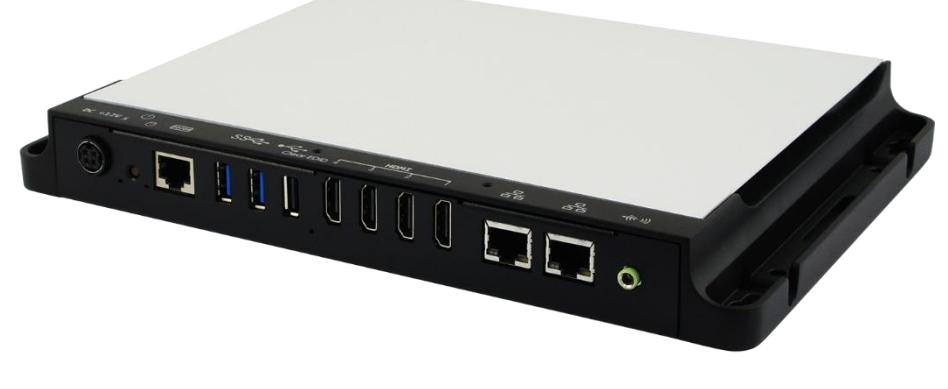

SI-304 overview

*\*\* The integrated four HDMI interface has built-in EDID emulation function. To use* 

*the EDID function, turn off the power first. Then, connect the new display port. After* 

*you turn on the power, SI-304 will detect new EDID data.*

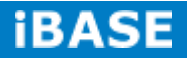

## <span id="page-9-0"></span>**1.2 System Specifications**

## <span id="page-9-1"></span>**1.2.1 Hardware Specifications**

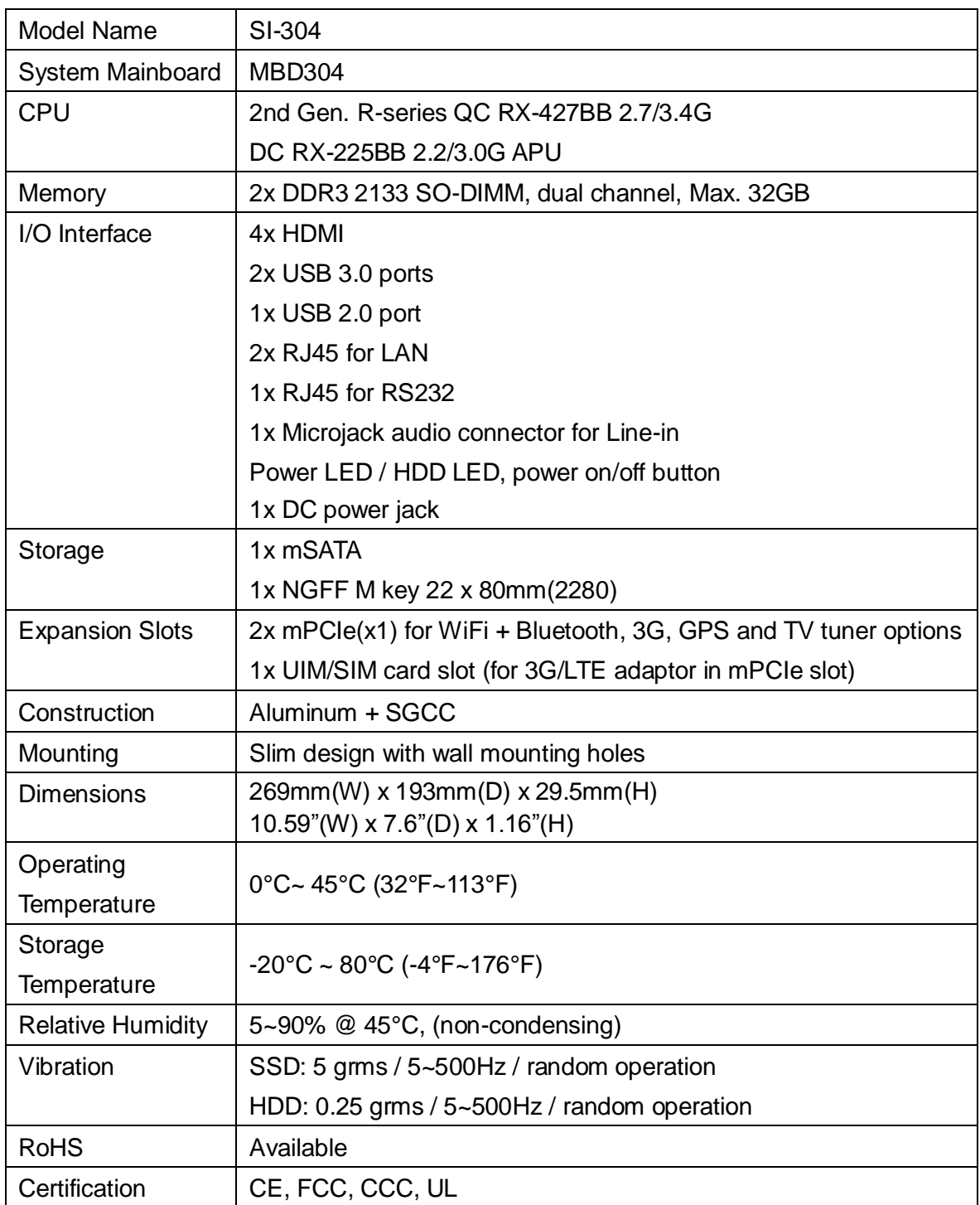

‧*This specification is subject to change without prior notice.*

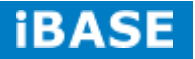

## <span id="page-10-0"></span>**1.2.2 Dimensions**

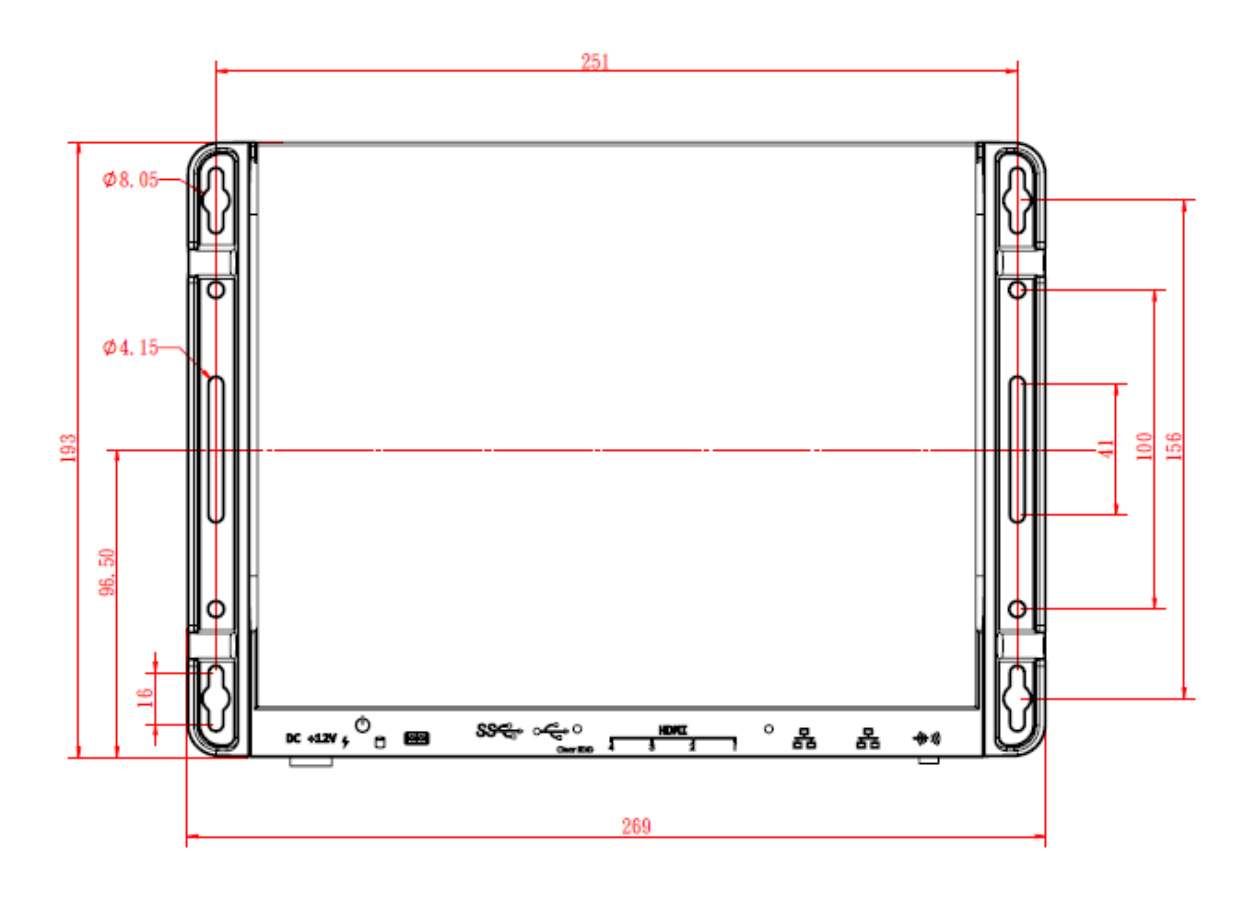

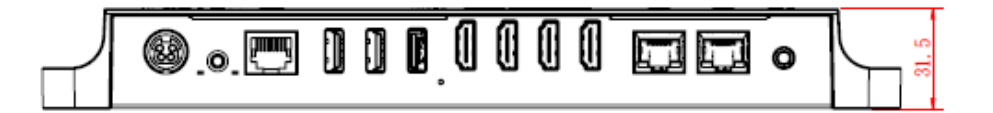

## <span id="page-11-0"></span>**1.2.3 I/O View**

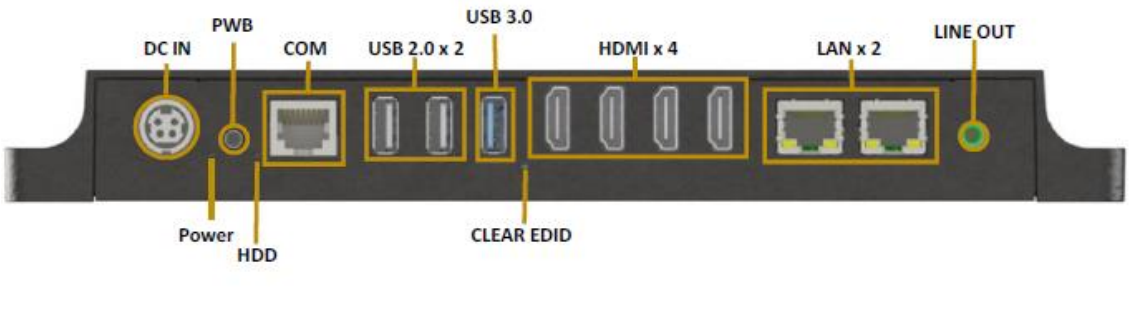

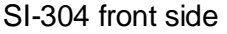

*\*\* Based on the design of SI-304, the use of HDMI port has certain limitations. In order to have an image on the screen, the "odd number" port should be plugged in first. If the "even number" port is plugged in first, then there will be no image on the screen. This procedure also applies when using the two ports at the same time in order to have image on the screens. The only requirement is to always plugged in first the "odd number" port.*

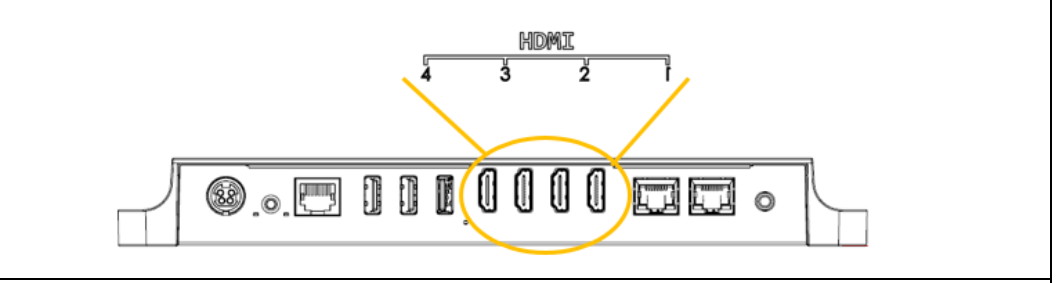

*\*\* In order to erase the EDID data, the system needs to be powered off and the HDMI connector has to be removed. Afterwards, press and hold the EDID button while power is introduced for five (5) seconds; then, release the EDID button.*

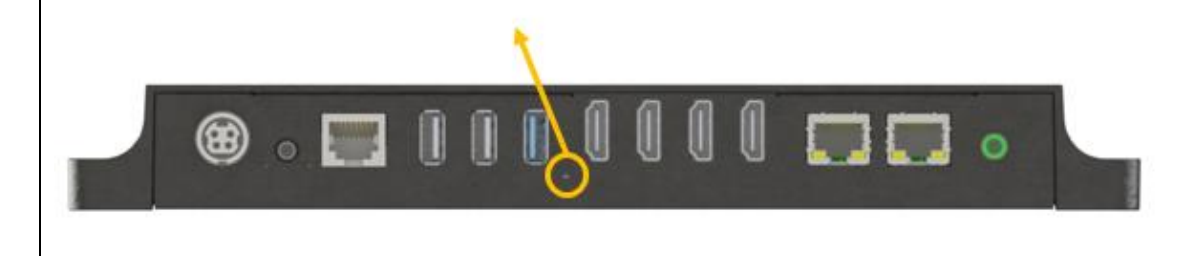

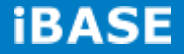

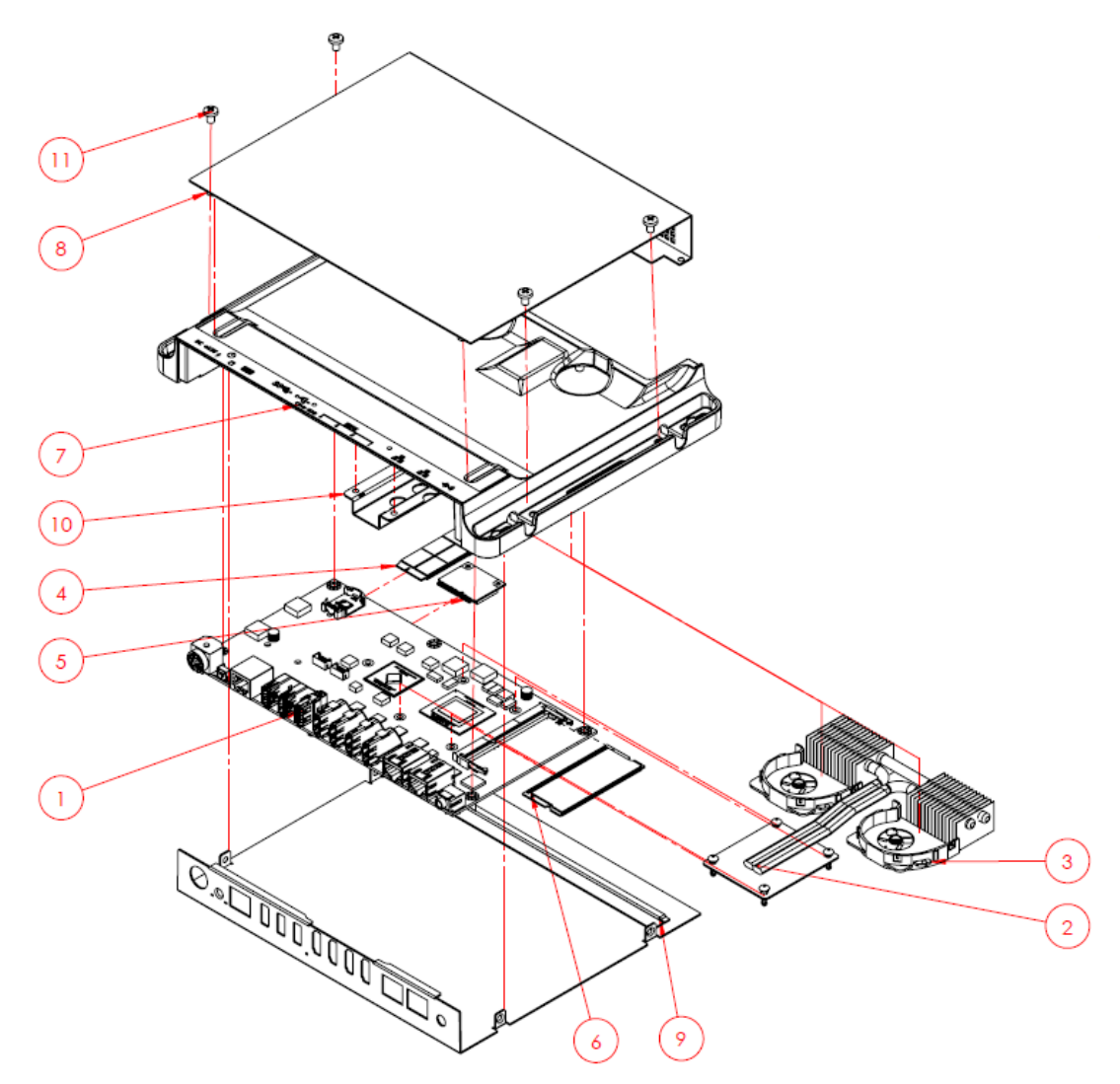

## <span id="page-12-0"></span>**1.3 Exploded View of the SI-304 Assembly**

## <span id="page-12-1"></span>**1.3.1 Parts Description**

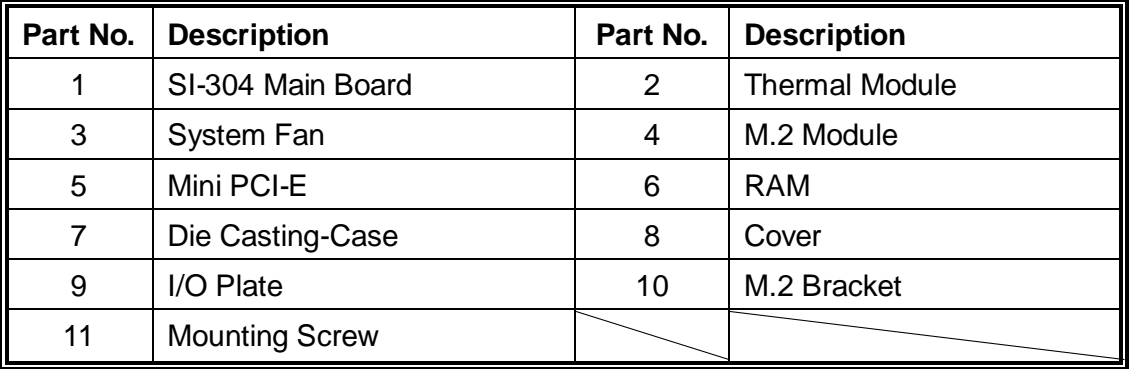

## <span id="page-13-0"></span>**1.4 Packing List**

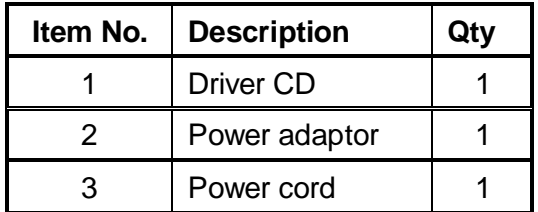

## <span id="page-13-1"></span>**1.4.1 Optional Items module**

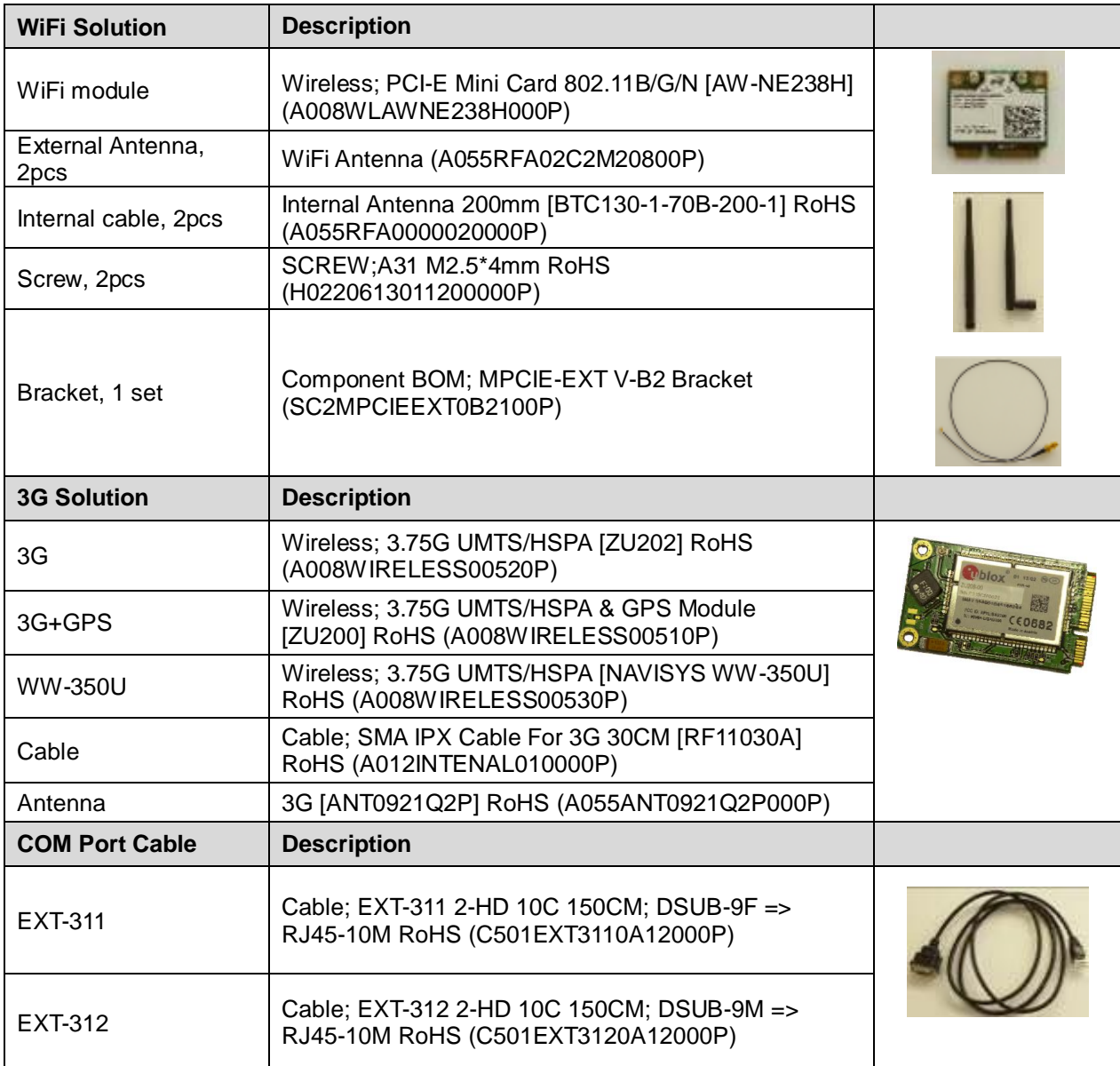

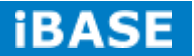

## <span id="page-14-0"></span>**1.5 Hardware Installation**

## <span id="page-14-1"></span>**1.5.1 Mounting Installation**

1. Please install SI-304 to the intended location using 4x M4\*0.7\*6L screws, as shown in the picture.

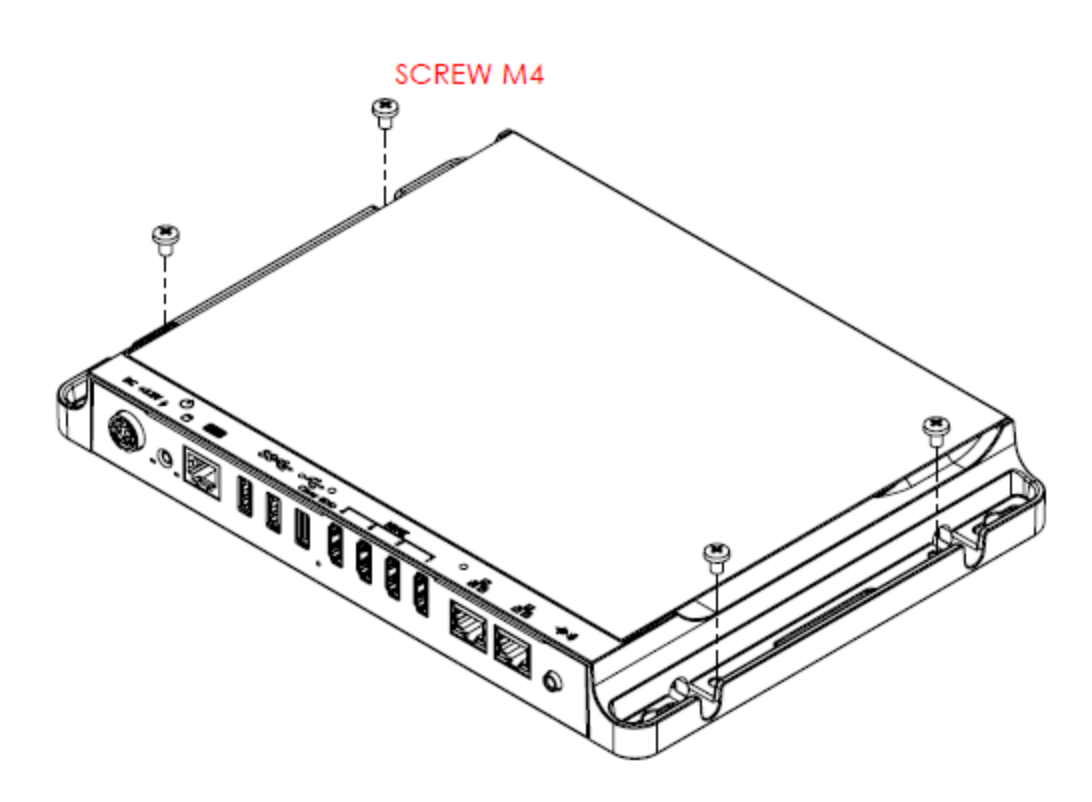

## <span id="page-15-0"></span>**CHAPTER 2 MOTHERBOARD INTRODUCTION**

## <span id="page-15-1"></span>**2.1 Introduction**

## **MBD304 Jumpers and Connectors**

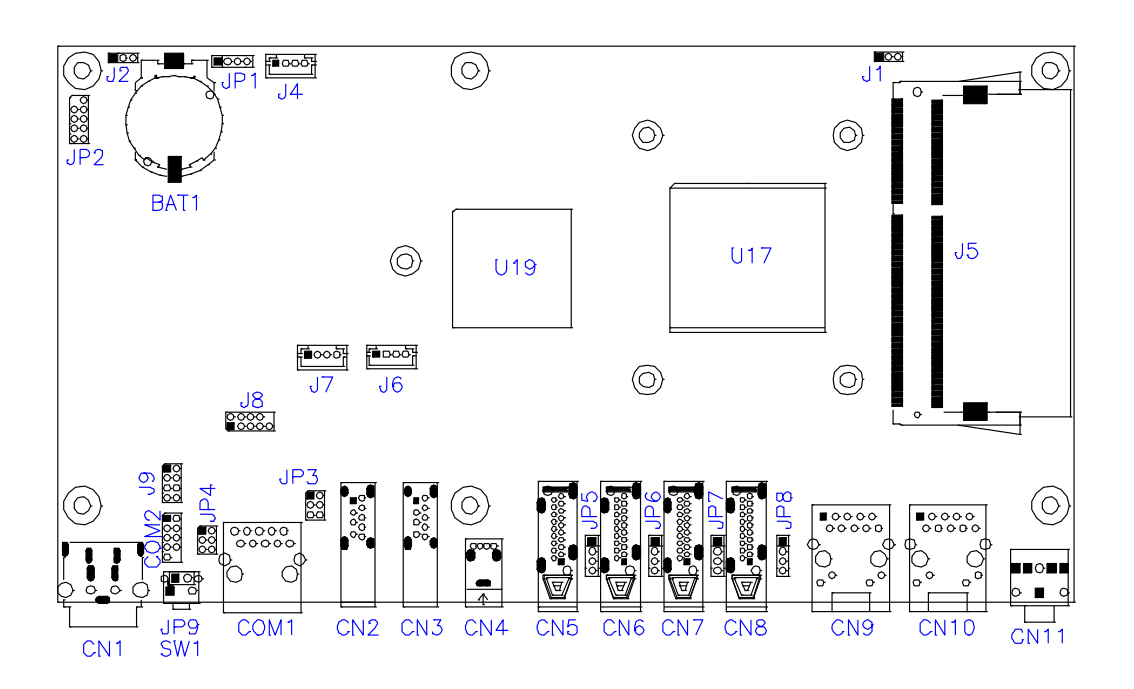

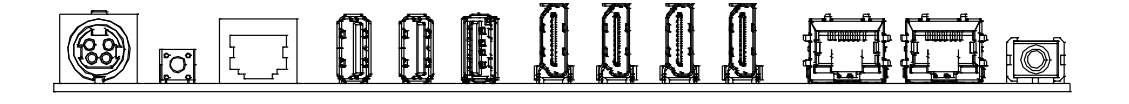

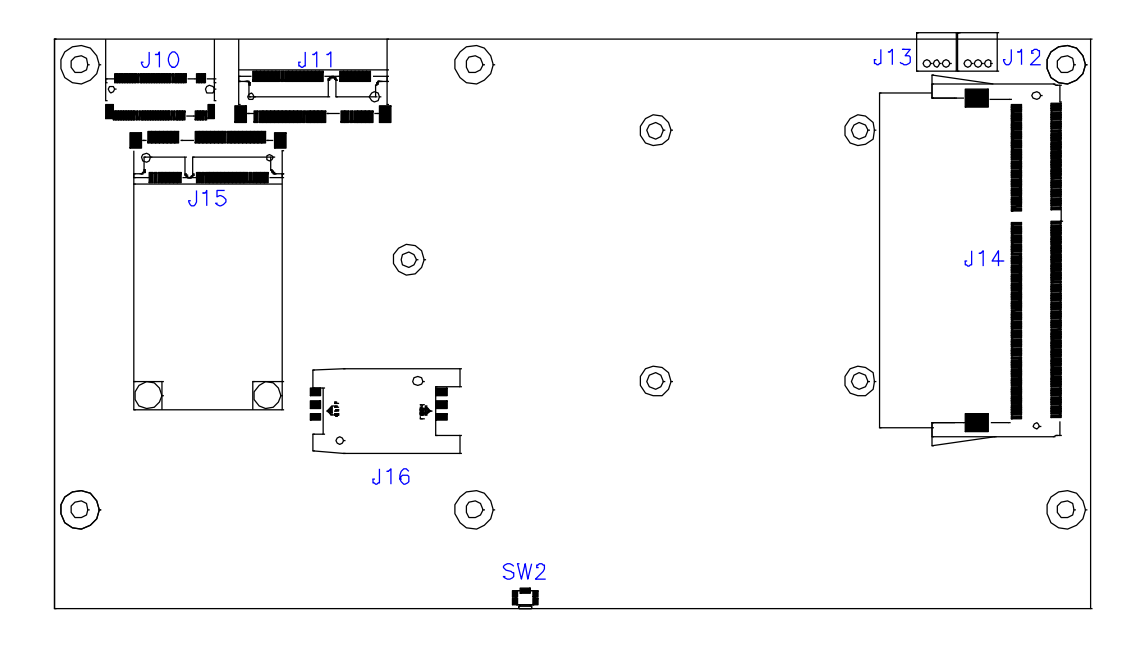

*BASE* 

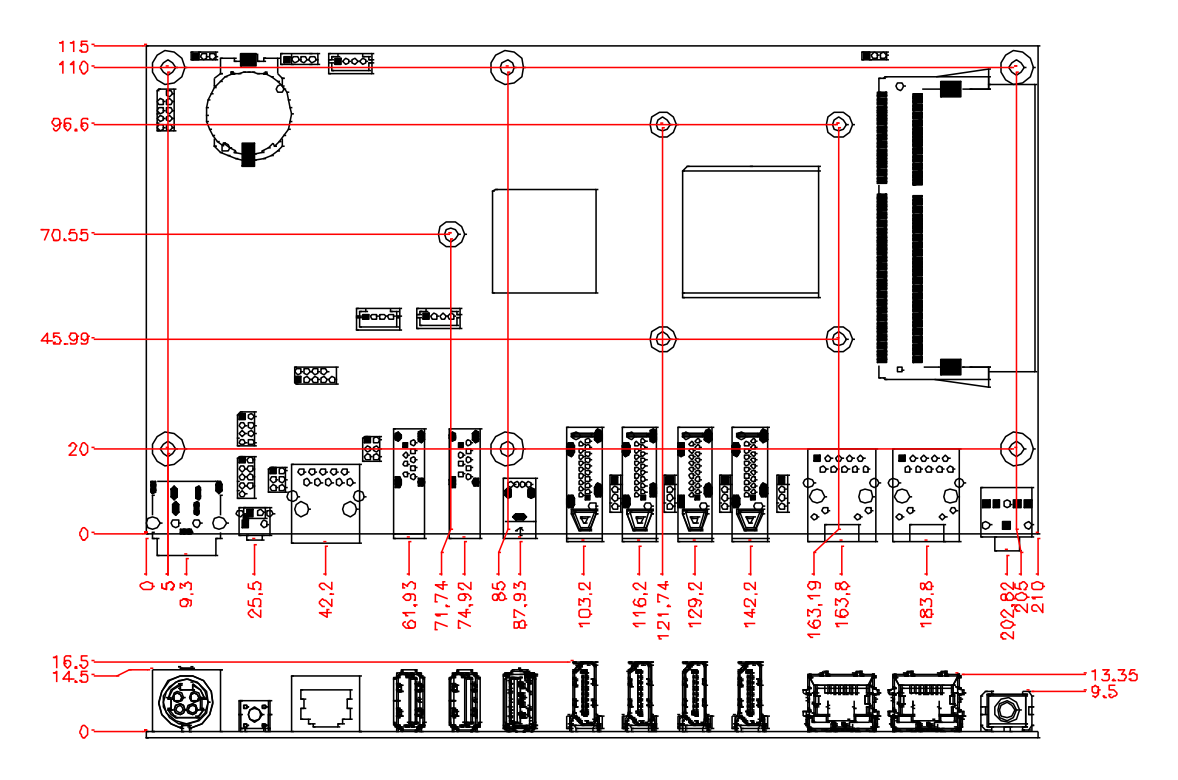

## **MBD304 Board Dimensions**

## <span id="page-17-0"></span>**2.2 Installations**

### <span id="page-17-1"></span>**2.2.1 Installing the Memory**

The MBD304 board supports four DDR3 memory modules for a maximum total of 32GB in DDR3 SODIMM memory type.

#### **Installing and Removing Memory Modules**

To install the DDR3 modules, locate the memory slot on the board and perform the following steps:

- 1. Hold the DDR3 module so that the key of the DDR3 module aligned with that on the memory slot.
- 2.Gently push the DDR3 module in an upright position until the clips of the slot close to hold the DDR3 module in place when the DDR3 module touches the bottom of the slot.
- 3.To remove the DDR3 module, press the clips with both hands.

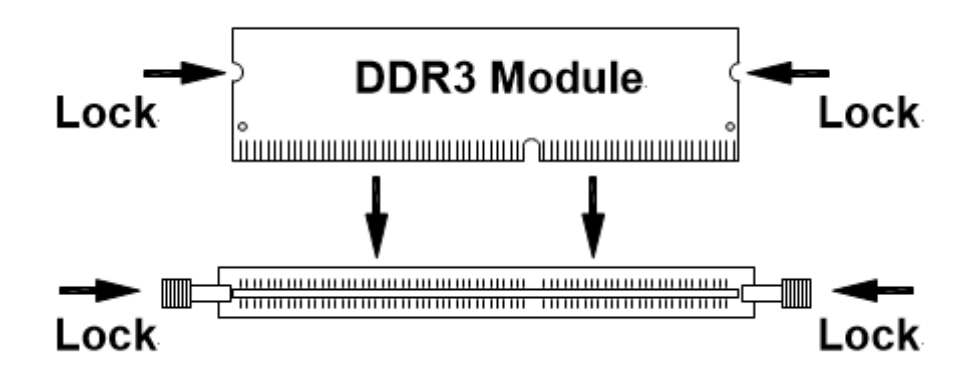

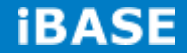

## <span id="page-18-0"></span>**2.3 Setting the Jumpers**

Jumpers are used on MBD304 to select various settings and features according to your needs and applications. Contact your supplier if you have doubts about the best configuration for your needs. The following lists the jumpers and connectors on MBD304 and their respective functions.

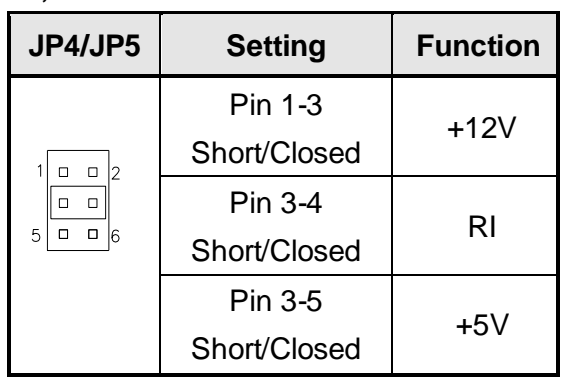

#### **JP3, JP4: COM1/COM2 RS232 RI/+5V/+12V Power Setting**

#### **J2: Clear CMOS Setting**

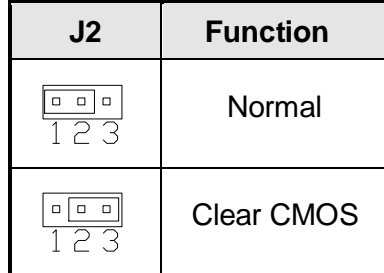

#### **CN1: DC\_IN Connector (+12V Adaptor 4 Pin)**

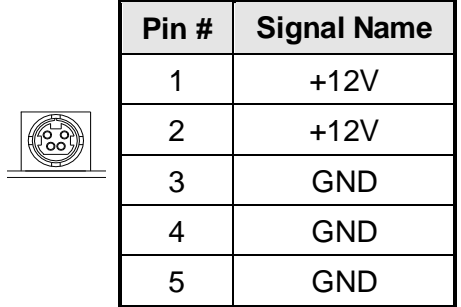

### **J1: Memory Voltage Setting**

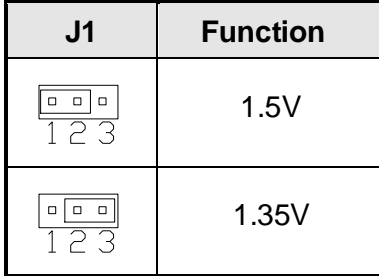

## **COM1: COM1 Connector**

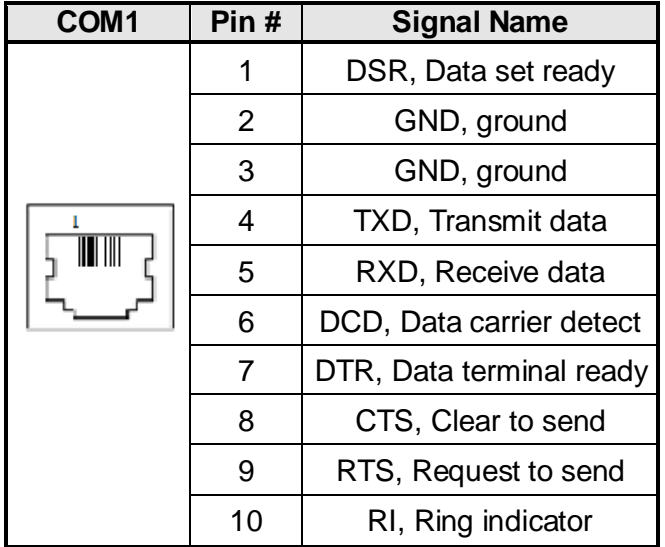

### **COM2: COM2 Connector**

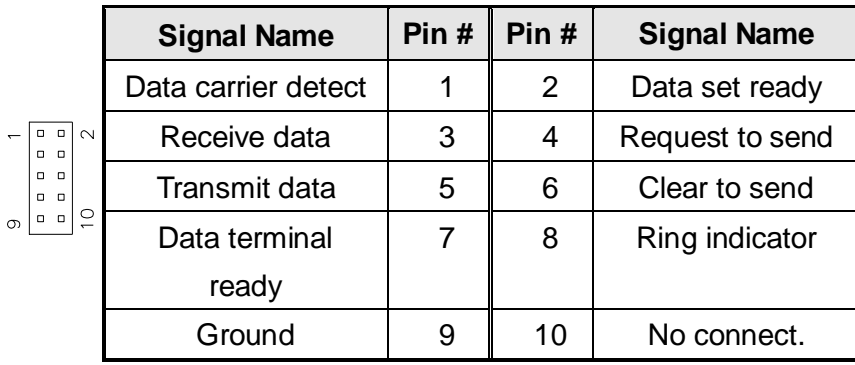

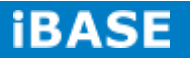

**CN11: Audio Line out**

**JP2: SPI Flash Connector**

**J8: Half Mini PCIE Slot**

**J8: LPC Debug Port Connector** 

**J22: Front Panel**

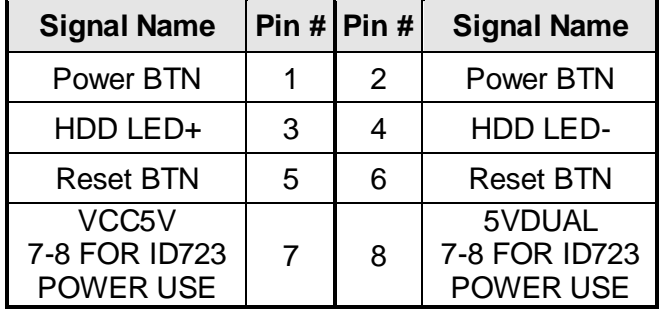

**JP1: DASH Programming header**

**J4: ISMART MCU Programming header**

**J6 J7: EDID Emulator MCU Programming header**

**CN9: LAN RTL8111EP-CG DASH**

**CN10: LAN RT8111G**

**CN5: HDMI (DP3)**

**CN6: HDMI (DP2)**

**CN7: HDMI (DP1)**

**CN8: HDMI (DP0)**

**J10: M.2 Socket SATA Only**

**J11/J6: Mini PCI-E With SIM Card Slot**

**J15: mSATA/Mini PCI-E**

**SW2: EDID Clear Button**

## <span id="page-21-0"></span>**CHAPTER 3 BIOS SETUP**

This chapter describes the different settings available in the AMI BIOS that comes with the board. The topics covered in this chapter are as follows:

## <span id="page-21-1"></span>**3.1 BIOS Introduction**

The BIOS (Basic Input/Output System) installed in your computer system's ROM supports Intel processors. The BIOS provides critical low-level support for a standard device such as disk drives, serial ports and parallel ports. It also password protection as well as special support for detailed fine-tuning of the chipset controlling the entire system.

#### <span id="page-21-2"></span>**3.2 BIOS Setup**

The BIOS provides a Setup utility program for specifying the system configurations and settings. The BIOS ROM of the system stores the Setup utility. When you turn on the computer, the BIOS is immediately activated. Pressing the <Del> key immediately allows you to enter the Setup utility. If you are a little bit late pressing the <Del> key, POST (Power On Self Test) will continue with its test routines, thus preventing you from invoking the Setup. If you still wish to enter Setup, restart the system by pressing the "Reset" button or simultaneously pressing the <Ctrl>, <Alt> and <Delete> keys. You can also restart by turning the system Off and back On again. The following message will appear on the screen:

Press <DEL> or <ESC> to Enter Setup

In general, you press the arrow keys to highlight items, <Enter> to select, the <PgUp> and <PgDn> keys to change entries, <F1> for help and <Esc> to quit.

When you enter the Setup utility, the Main Menu screen will appear on the screen. The Main Menu allows you to select from various setup functions and exit choices.

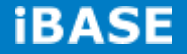

#### **Main Settings**

**Aptio Setup Utility – Copyright © 2012 American Megatrends, Inc.**

| <b>Main</b>        | <b>Advanced</b> | <b>Chipset</b> | <b>Boot</b>      | <b>Security</b>                                 | Save & Exit                                                                                     |
|--------------------|-----------------|----------------|------------------|-------------------------------------------------|-------------------------------------------------------------------------------------------------|
|                    |                 |                |                  |                                                 | Choose the system default language                                                              |
| <b>System Date</b> |                 |                | [Tue 01/20/2015] |                                                 |                                                                                                 |
| <b>System Time</b> |                 |                | [15:27:20]       |                                                 | $\leftarrow$ Select Screen                                                                      |
| Access Level       |                 |                | Administrator    | Enter: Select<br>$+ -$<br>F4: Save<br>ESC: Exit | Select Item<br>Change Field<br>F1: General Help<br>F2: Previous Values<br>F3: Optimized Default |

#### **System Date**

Set the Date. Use Tab to switch between Data elements.

#### **System Time**

Set the Time. Use Tab to switch between Data elements.

#### **Advanced Settings**

This section allows you to configure and improve your system and allows you to set up some system features according to your preference.

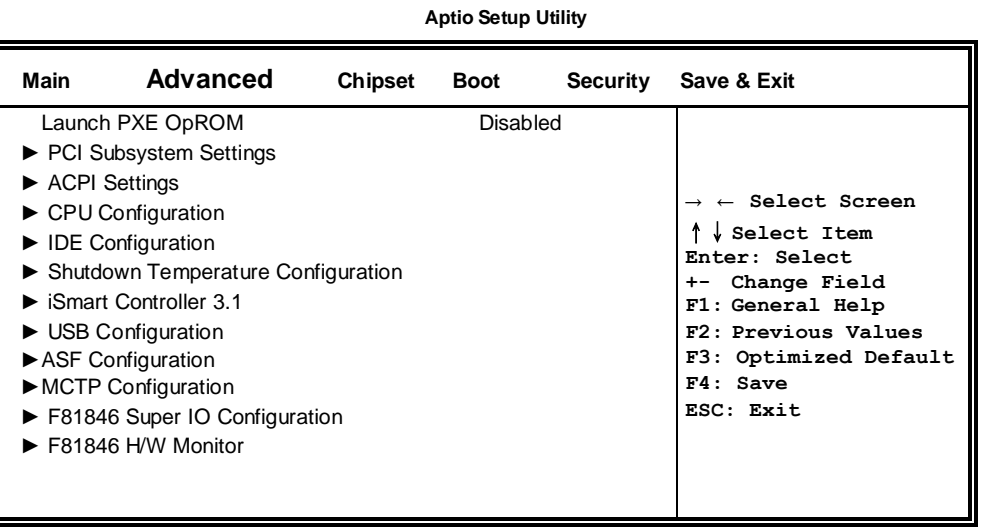

### **PCI Subsystem Settings**

**Aptio Setup Utility**

| Main                          | <b>Advanced</b> | <b>Chipset Boot</b> | <b>Security</b> | Save & Exit                                                                                                    |
|-------------------------------|-----------------|---------------------|-----------------|----------------------------------------------------------------------------------------------------|
| <b>PCI Bus Driver Version</b> |                 |                     | $V$ 2.0502      |                                                                                                    |
| ▶ PCI Express Settings        |                 |                     |                 | $\rightarrow$ $\leftarrow$ Select Screen<br>Select Item<br>Enter: Select<br>Change Field<br>$+ -$<br>F1: General Help<br>F2: Previous Values<br>F3: Optimized Default<br>$F4:$ Save<br>ESC: Exit |

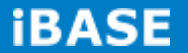

#### **PCI Express Settings**

**Aptio Setup Utility**

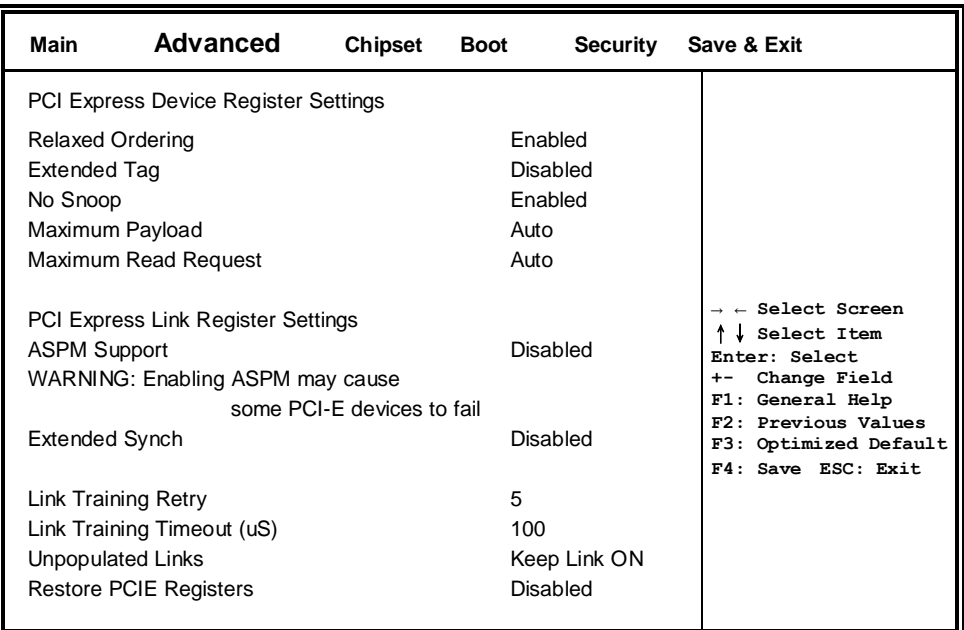

#### **Relaxed Ordering**

Enables or disables PCI Express Device Relaxed Ordering.

#### **Extended Tag**

If ENABLED allows device to use 8-bit Tag field as a requester.

#### **No Snoop**

Enables or disables PCI Express Device No Snoop option.

#### **Maximum Payload**

Set Maximum Payload of PCI Express Device or allow System BIOS to select the value.

#### **Maximum Read Request**

Set Maximum Read Request Size of PCI Express Device or allow System BIOS to select the value.

#### **ASPM Support**

Set the ASPM Level: Force L0s – Force all links to L0s State:

AUTO – BIOS auto configure : DISABLE – Disables ASPM.

#### **Extended Synch**

If ENABLED allows generation of Extended Synchronization patterns.

#### **Link Training Retry**

Defines number of Retry Attempts software will take to retrain the link if previous training attempt was unsuccessful.

#### **Link Training Timeout (uS)**

Defines number of Microseconds software will wait before polling 'Link Training' bit in Link Status register. Value range from 10 to 1000 uS.

**Copyright © 2013 IBASE Technology Inc. All Rights Reserved.**

#### **Unpopulated Links**

In order to save power, software will disable unpopulated PCI Express links, if this option set to 'Disable Link'.

#### **Restore PCIE Registers**

On non-PCI Express aware OS's (Pre Windows Vista)some devices may not be correctly reinitialized after S3.Enabling this restors PCI Express device configuration on S3 resume Warning : Enabling this may cause issues with other hardware after S3 resume.

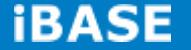

#### **ACPI Settings**

 **Main Advanced Chipset Boot Security Save & Exit** ACPI Settings → ←**Select Screen** ↑↓ **Select Item Enter: Select +- Change Field F1: General Help F2: Previous Values F3: Optimized Default F4: Save ESC: Exit** Enable Hibernation Enabled ACPI Sleep State S3 (Suspend to R...) Lock Legacy Resources Disabled

**Aptio Setup Utility**

#### **Enable Hibernation**

Enables or Disables System ability to Hibernate (OS/S4 Sleep State). This option may be not effective with some OS.

#### **ACPI Sleep State**

Select ACPI sleep state the system will enter, when the SUSPEND button is pressed.

#### **Lock Legacy Resources**

**Enabled or Disabled Lock of Legacy Resources.**

#### **CPU Configuration**

This section shows the CPU configuration parameters.

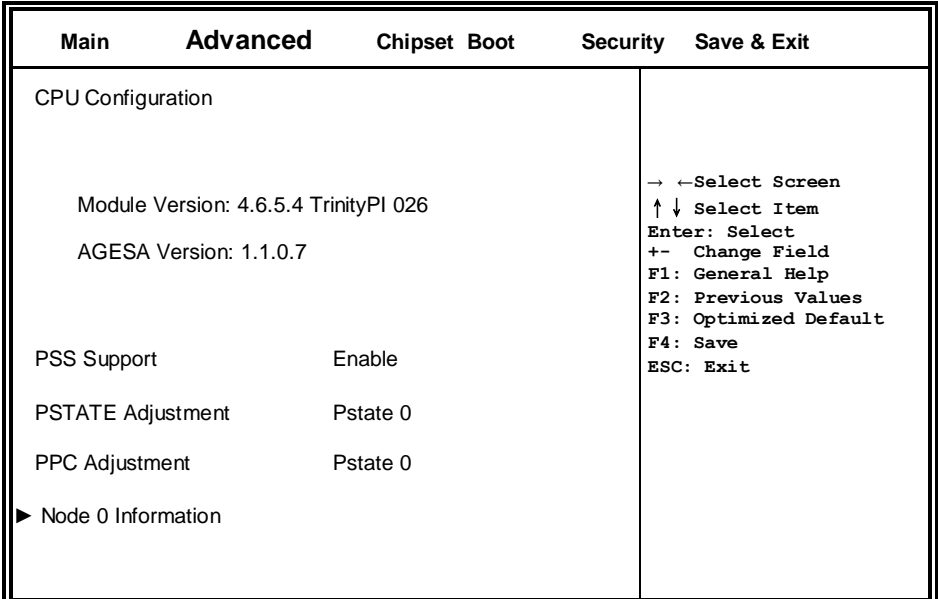

#### **PSS Support**

Enable/disable the generation of ACPI \_PPC, \_PPC, \_PSS, and \_PCT objects.

#### **PSTATE Adjustment**

Provide to adjust startup P-state level.

#### **PPC Adjustment**

Provide to adjust \_PPC object.

#### **Node 0 Information**

View memory information related to Node 0.

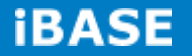

#### **IDE Configuration**

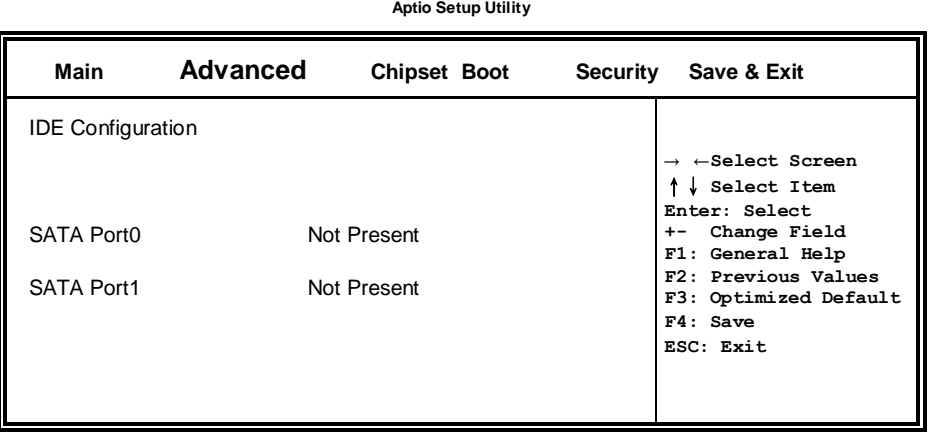

## **Shutdown Temperature Configuration**

**Aptio Setup Utility**

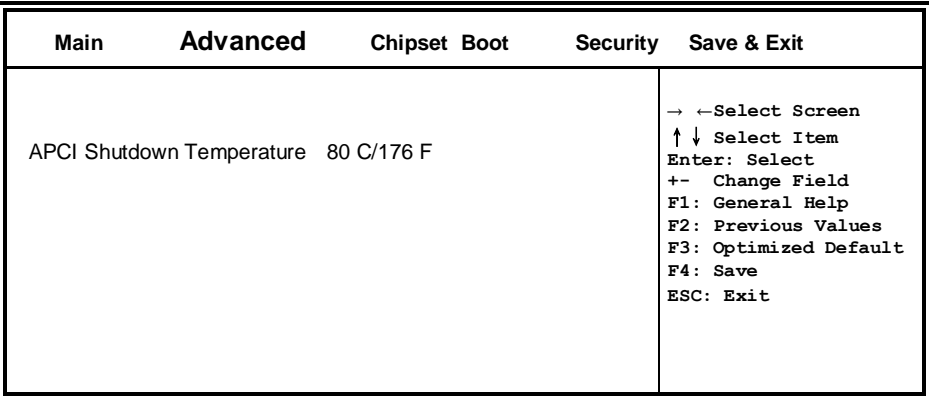

#### **ACPI Shutdown Temperature**

The default setting is 80 C/176 F.

#### **iSmart Controller 3.1**

**Aptio Setup Utility**

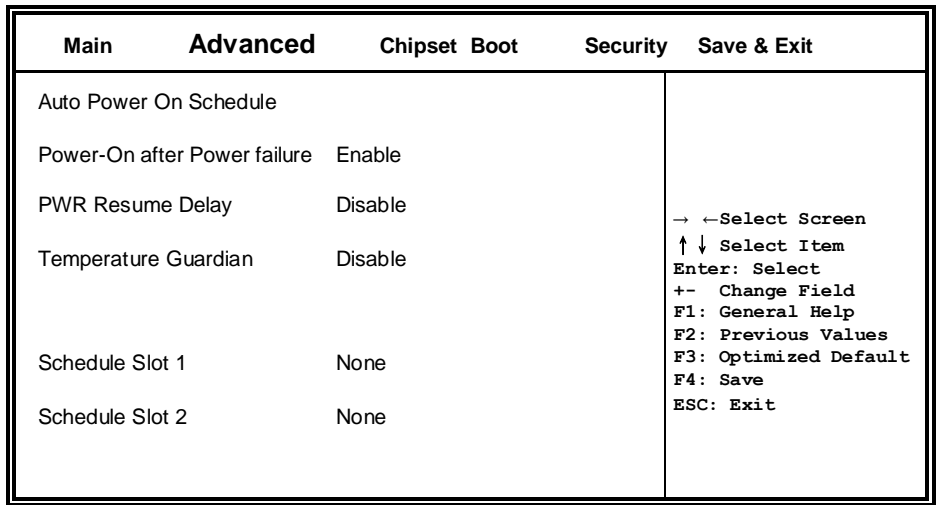

#### **Power-On after Power failure**

This field sets the system power status whether *Disable or Enable* when power returns to the system from a power failure situation.

#### **PWR Resume Delay**

Enable or disable power on resume delay.

#### **Temperature Guardian**

Generate the reset signal when system hangs up on POST.

#### **Schedule Slot 1 / 2**

Setup the hour/minute for system power on.

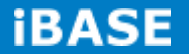

### **ASF Configuration**

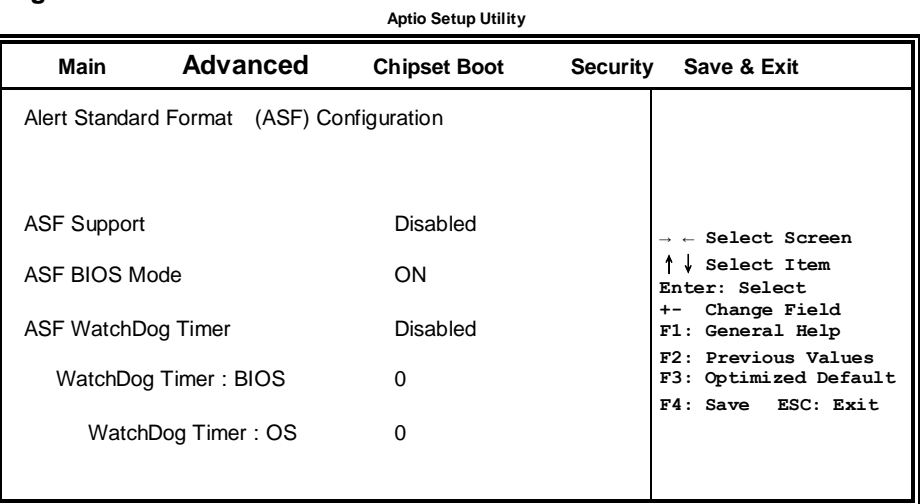

### **ASF Support**

ASF Support Enable/Disable

#### **MCTP Configuration**

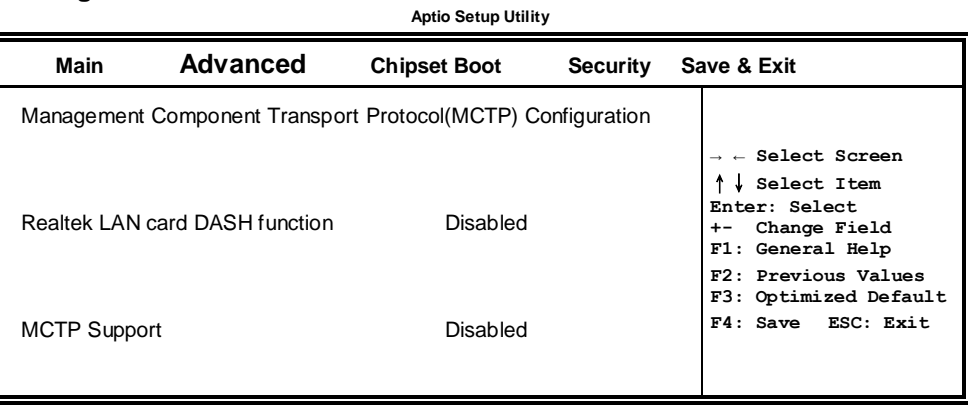

### **Realtek LAN card DASH function**

Realtek LAN card DASH function Enable/Disable

#### **USB Configuration**

**Aptio Setup Utility**

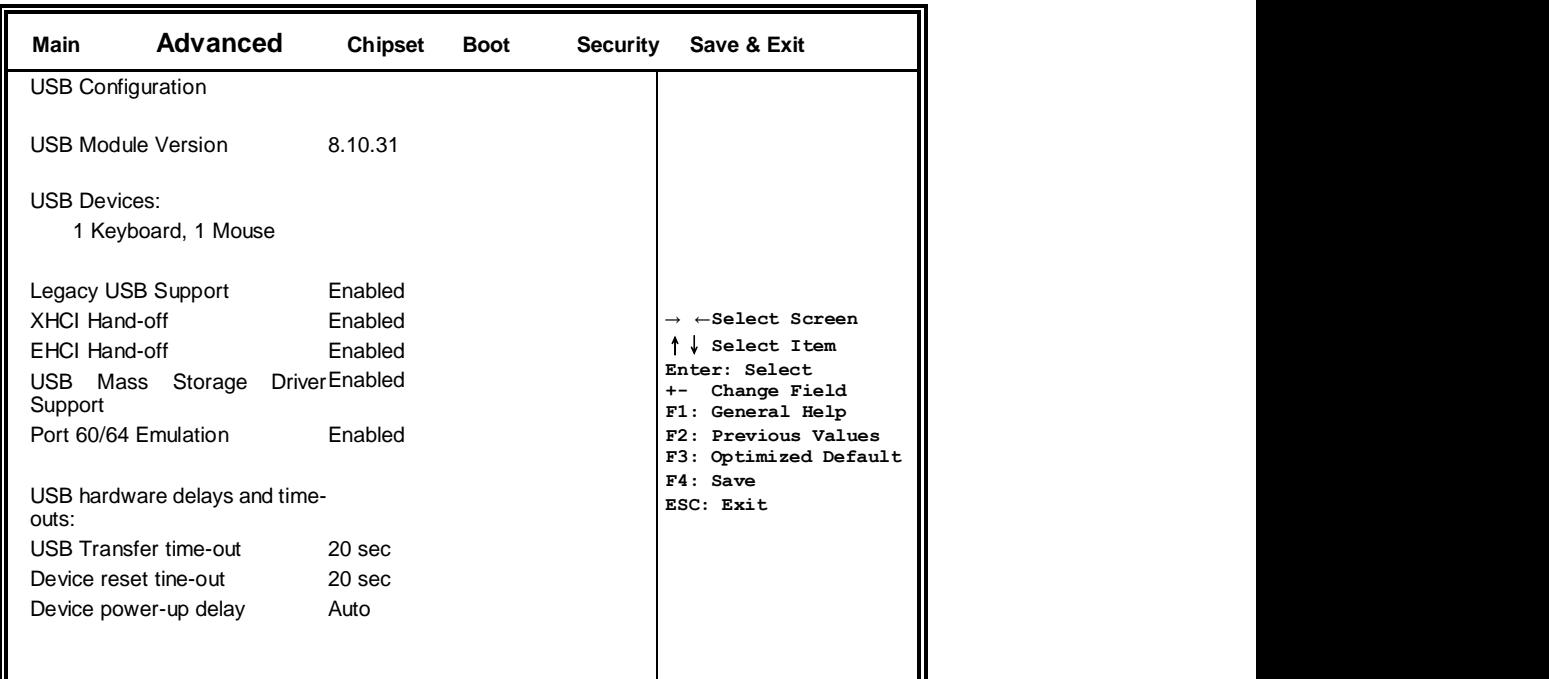

#### **Legacy USB Support**

Enables Legacy USB support.

AUTO option disables legacy support if no USB devices are connected.

DISABLE option keeps USB devices available only for EFI applications.

#### **USB3.0 Support**

Enable/Disable USB3.0 (XHCI) Controller support.

#### **XHCI Hand-off**

This is a workaround for OSes without XHCI hand-off support. The XHCI ownership change should be claimed by XHCI driver.

#### **EHCI Hand-off**

Enabled/Disabled. This is a workaround for OSes without EHCI hand-off support. The EHCI

ownership change should be claimed by EHCI driver.

#### **USB Transfer time-out**

The time-out value for Control, Bulk, and Interrupt transfers.

#### **Device reset time-out**

USB mass Storage device start Unit command time-out.

#### **Device power-up delay**

Maximum time the device will take before it properly reports itself to the Host Controller. 'Auto' uses default value: for a Root port it is 100ms, for a Hub port the delay is taken from Hub descriptor.

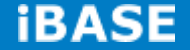

#### **F81846 Super IO Configuration**

 **Main Advanced Chipset Boot Security Save & Exit** F81866 Super IO Configuration → ←**Select Screen** ↑↓ **Select Item Enter: Select +- Change Field F1: General Help F2: Previous Values F3: Optimized Default F4: Save ESC: Exit** F81866 Super IO Chip F81846 ► Serial Port 0 Configuration ► Serial Port 1 Configuration

**Aptio Setup Utility**

#### **Serial Port Configuration**

Set Parameters of Serial Ports. User can Enable/Disable the serial port and Select an optimal settings for the Super IO Device.

#### **F81846 H/W Monitor**

**Aptio Setup Utility**

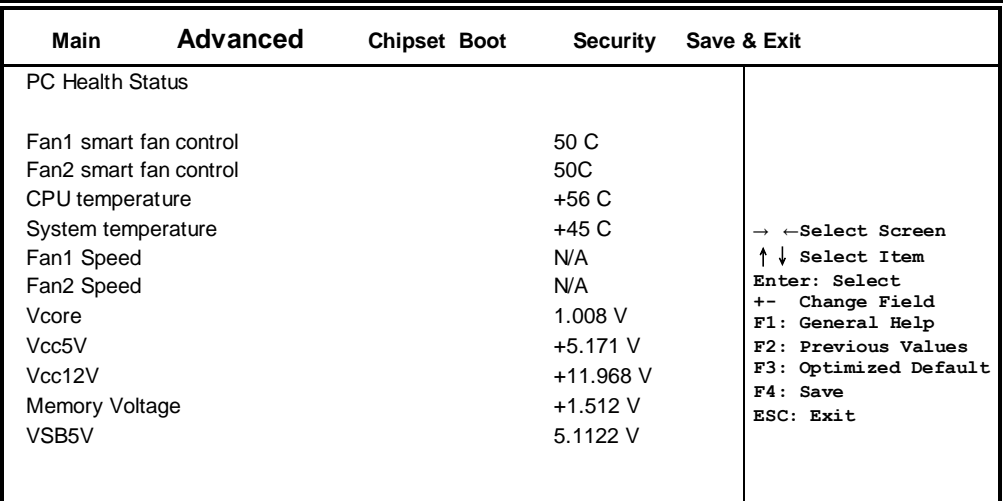

#### **Temperatures/Voltages**

These fields are the parameters of the hardware monitoring function feature of the motherboard. The values are read-only values as monitored by the system and show the PC health status.

#### **Chipset Settings**

This section allows you to configure and improve your system and allows you to set up some system features according to your preference.

| <b>Aptio Setup Utility</b>                                          |                                    |                |             |                 |                                                                                                    |  |  |  |  |
|---------------------------------------------------------------------|------------------------------------|----------------|-------------|-----------------|----------------------------------------------------------------------------------------------------|--|--|--|--|
| Main                                                                | Advanced                           | <b>Chipset</b> | <b>Boot</b> | <b>Security</b> | Save & Exit                                                                                                    |  |  |  |  |
| $\triangleright$ South Bridge<br>$\blacktriangleright$ North Bridge | $\triangleright$ GFX Configuration |                |             |                 | $\rightarrow$ $\leftarrow$ Select Screen<br>Select Item<br>Enter: Select<br>Change Field<br>$+ -$<br>F1: General Help<br>F2: Previous Values<br>F3: Optimized Default<br>F4: Save<br>ESC: Exit |  |  |  |  |

**Aptio Setup Utility**

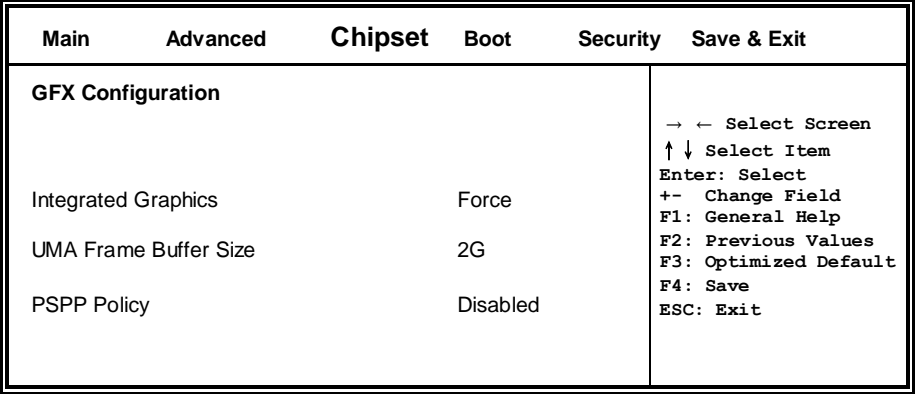

#### **Integrated Graphics**

Options are Auto Disabled and Force

#### **UMA Frame Buffer Size**

Set UMA FB Size

### **PSPP Policy**

PCIe Speed Power Policy

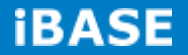

#### **Aptio Setup Utility**

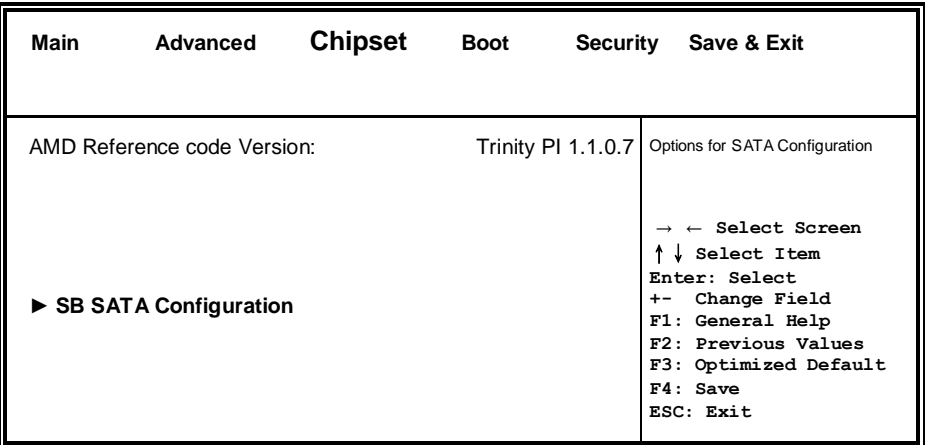

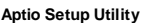

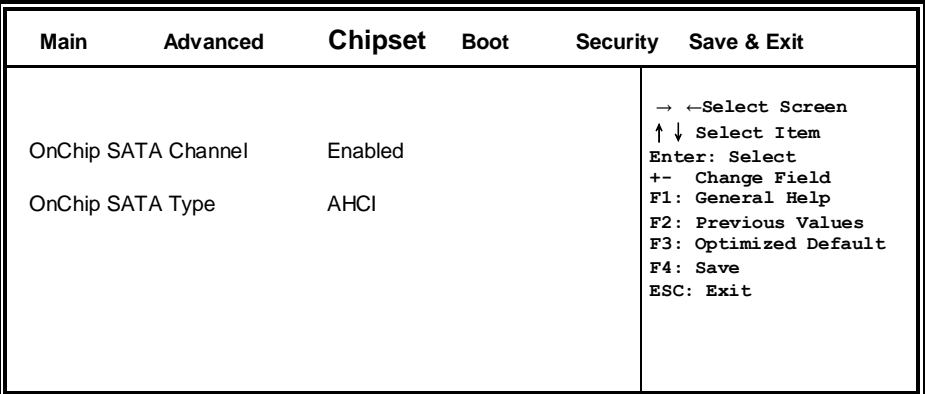

#### **OnChip SATA Channel**

Enabled or Disabled.

#### **OnChip SATA Type**

Native IDE /n RAID /n AHCI /n AHCI /n Legacy IDE /n IDE->AHCI /n HyperFlash

#### **Aptio Setup Utility**

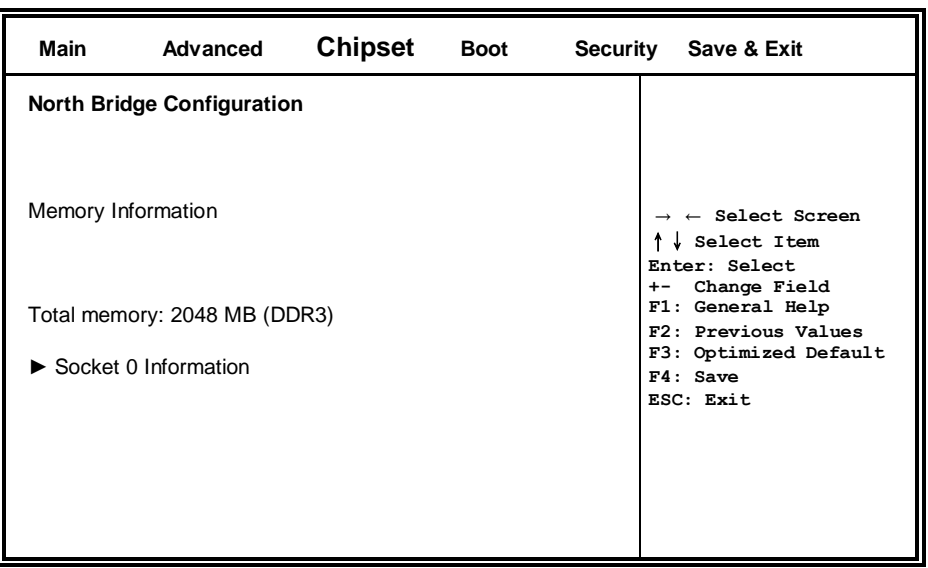

**Aptio Setup Utility**

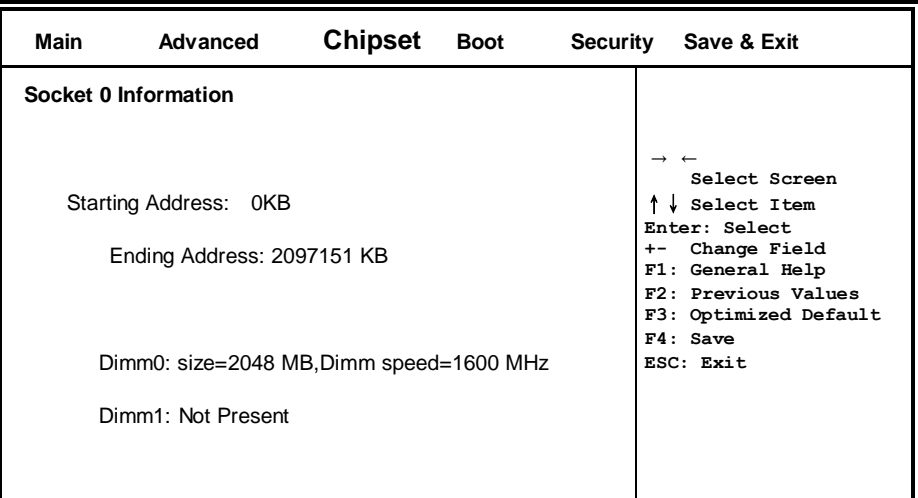

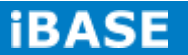

#### **Boot Settings**

This section allows you to configure the boot settings.

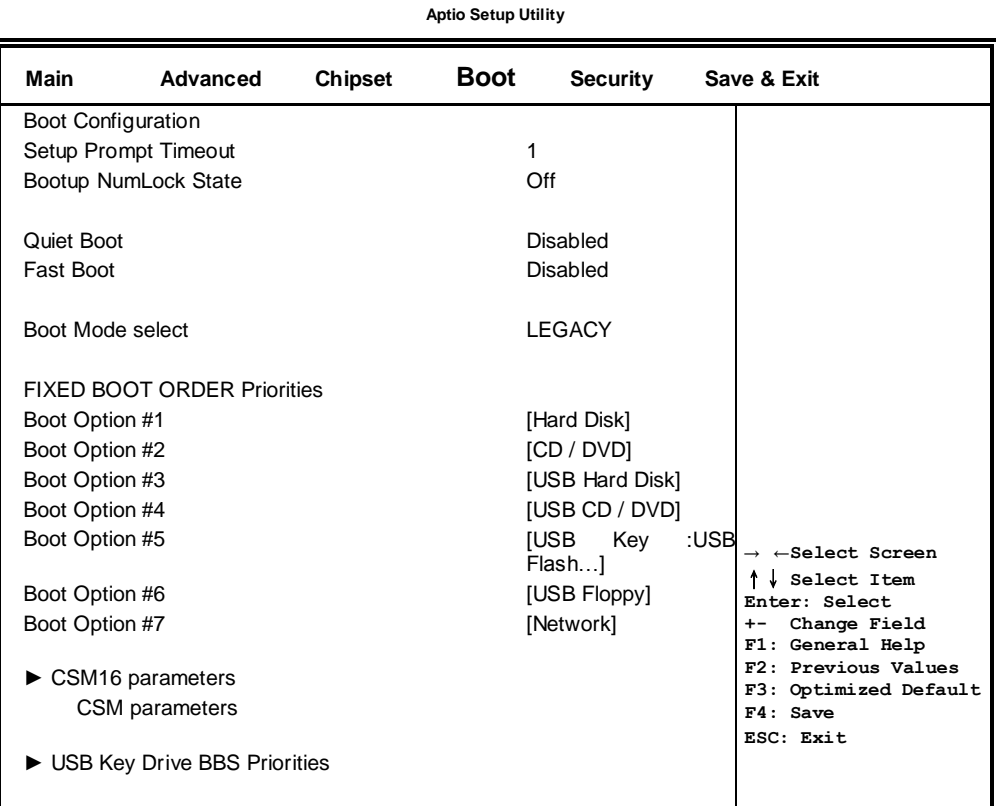

#### **Setup Prompt Timeout**

Number of seconds to wait for setup activation key.

65535(0xFFFF) means indefinite waiting.

#### **Bootup NumLock State**

Select the keyboard NumLock state.

#### **Quiet Boot**

Enables/Disables Quiet Boot option.

#### **Fast Boot**

Enables/Disables boot with initialization of a minimal set of devices required to launch active boot

option. Has no effect for BBS boot options.

#### **FIXED BOOT ORDER Priorities**

Sets the system boot order.

#### **CSM parameters**

OpROM execution, boot options, filter, etc.

**Copyright © 2013 IBASE Technology Inc. All Rights Reserved.**

#### **CSM parameters**

This section allows you to configure the boot settings.

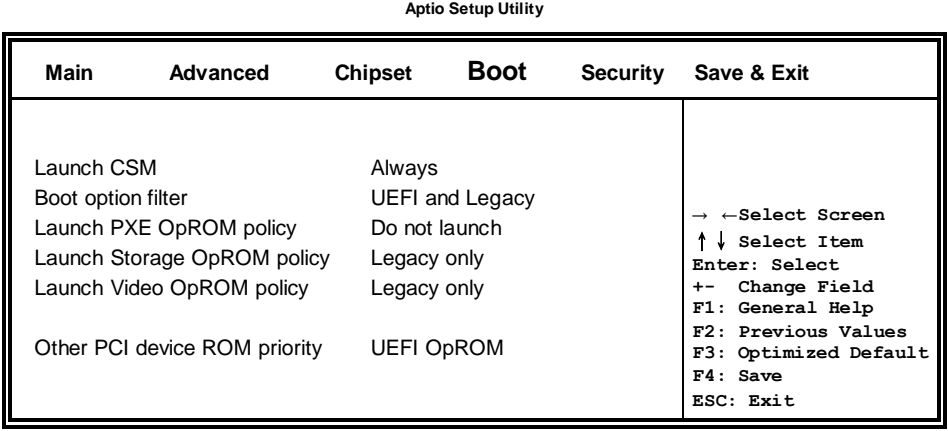

#### **Launch CSM**

This option controls if CSM will be launched.

#### **Boot option filter**

This option controls what devices system can boot to.

#### **Launch PXE OpROM policy**

Controls the execution of UEFI and Legacy PXE OpROM.

#### **Launch Storatge OpROM policy**

Controls the execution of UEFI and Legacy Storage OpROM.

#### **Launch Video OpROM policy**

Controls the execution of UEFI and Legacy Video OpROM.

#### **Other PCI device ROM priority**

For PCI devices other than Network, Mass storage or Video defines which OpROM to launch.

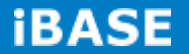

#### **Security Settings**

This section allows you to configure and improve your system and allows you to set up some system features according to your preference.

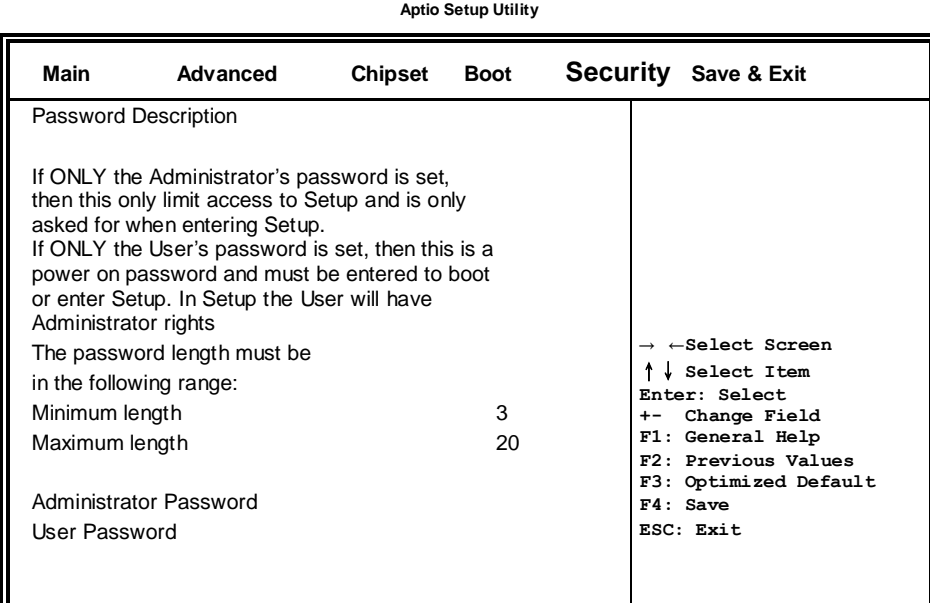

#### **Administrator Password**

Set Setup Administrator Password.

#### **User Password**

Set User Password.

#### **Secure Boot control**

Secure Boot flow control.

Secure Boot is possible only if System runs in User Mode.

#### **Secure Boot Policy**

Select Secure Boot mode extended options: Internal FV, Option ROM, Removable Media, Fixed Media.

#### **Administrator Password**

Set Setup Administrator Password

#### **Save & Exit Settings**

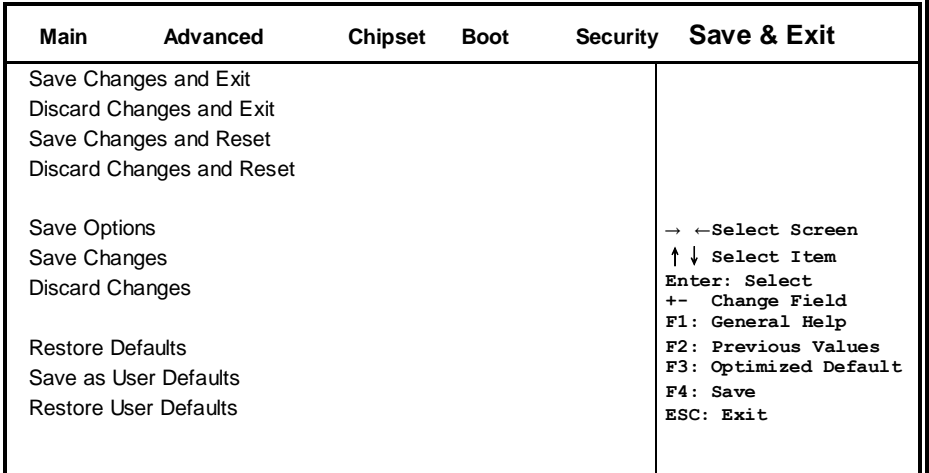

#### **Save Changes and Exit**

Exit system setup after saving the changes.

#### **Discard Changes and Exit**

Exit system setup without saving any changes.

#### **Save Changes and Reset**

Reset the system after saving the changes.

#### **Discard Changes and Reset**

Reset system setup without saving any changes.

#### **Save Changes**

Save Changes done so far to any of the setup options.

#### **Discard Changes**

Discard Changes done so far to any of the setup options.

#### **Restore Defaults**

Restore/Load Defaults values for all the setup options.

#### **Save as User Defaults**

Save the changes done so far as User Defaults.

#### **Restore User Defaults**

Restore the User Defaults to all the setup options.

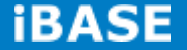

## <span id="page-40-0"></span>**CHAPTER 4 DRIVERS INSTALLATION**

#### **IMPORTANT NOTE:**

After installing your Windows operating system, you must install first the Intel Chipset Software Installation Utility before proceeding with the drivers installation.

## <span id="page-40-1"></span>**4.1 VGA Drivers Installation**

1. Insert the drivers DVD that comes with the system. Click *System*, then *SI-304 Series Products*.

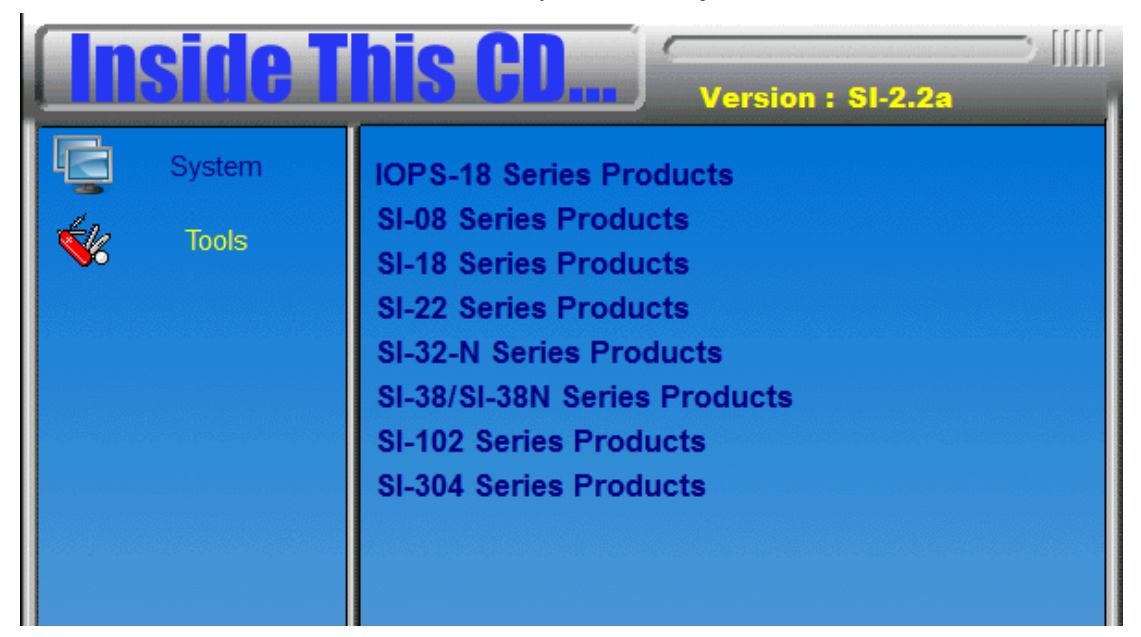

2. Click *AMD Bald Eagle Graphics Drivers.*

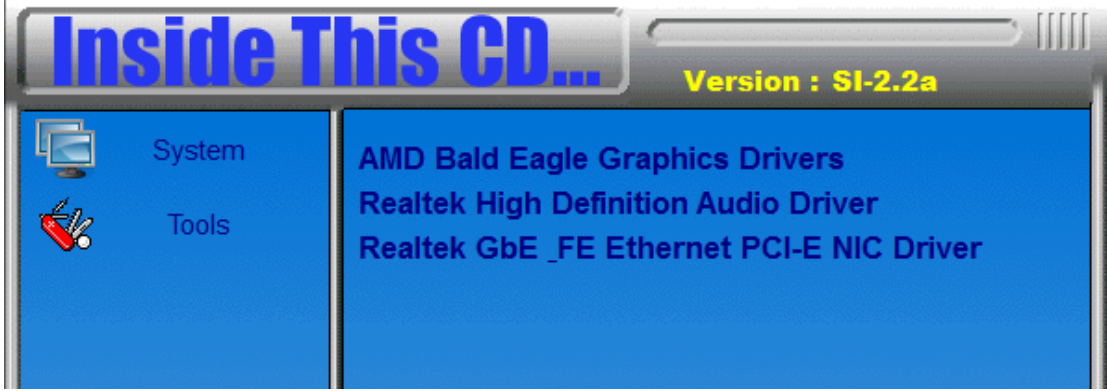

**Copyright © 2013 IBASE Technology Inc. All Rights Reserved.**

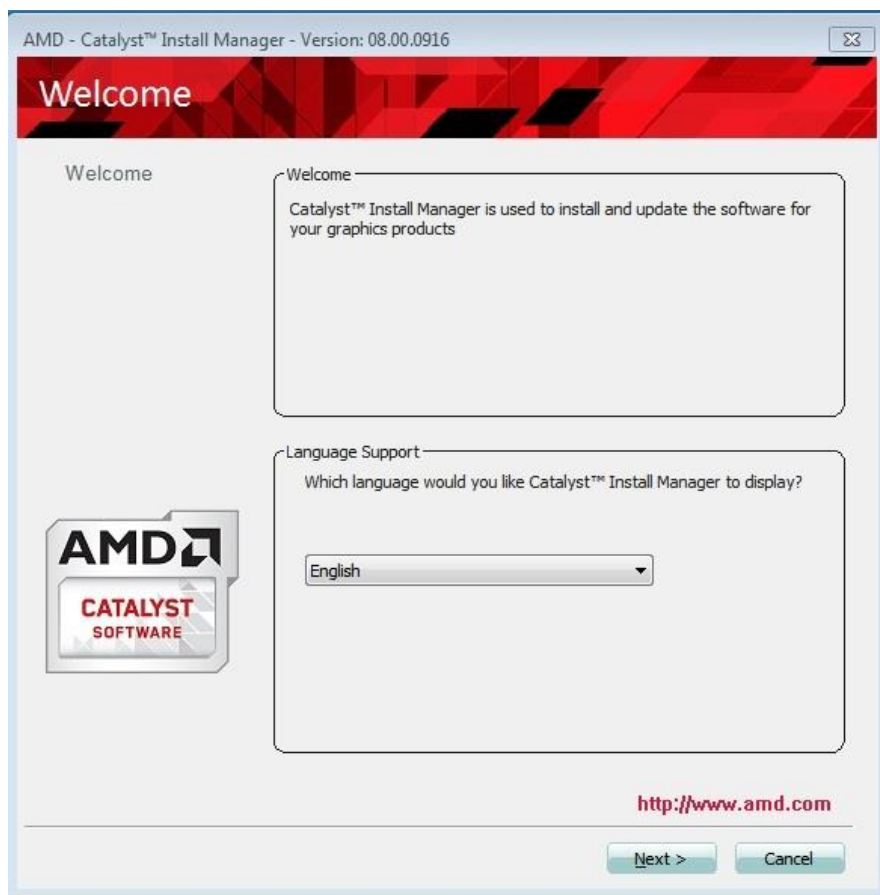

#### 3. When the welcome screen appears, click *Next*.

- 4. Select the language you would like to be displayed and click *Next*.
- 5. Click *Next* to continue the installation process.

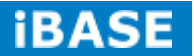

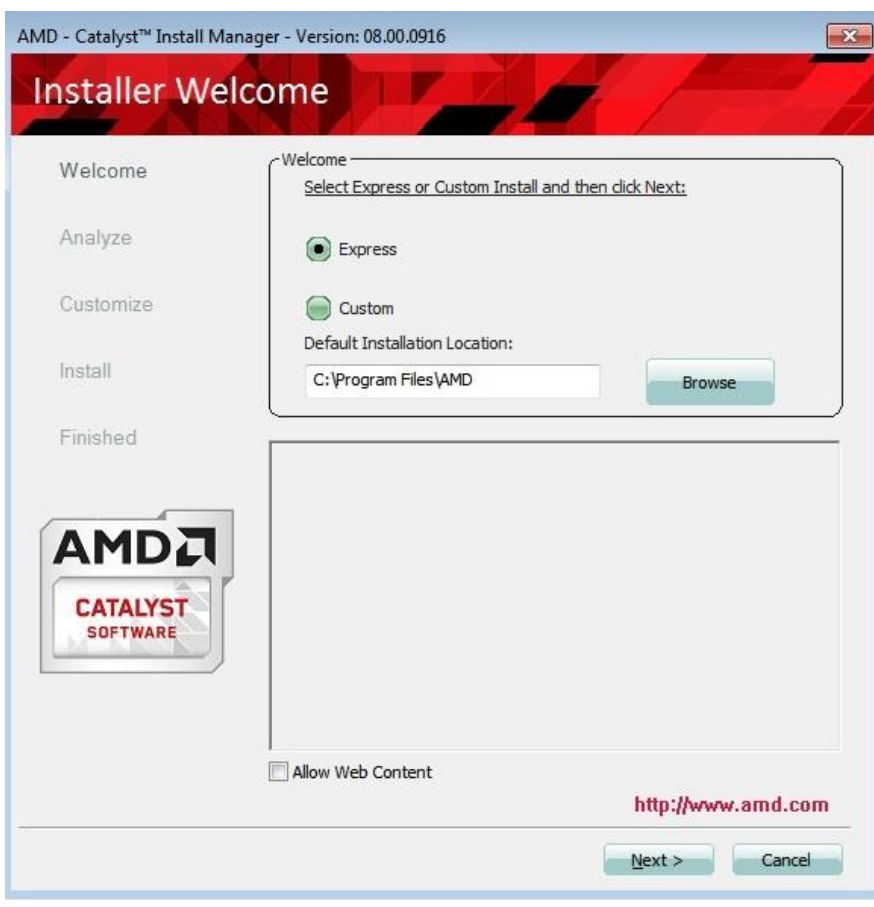

6. Select **Express** and the **installation location** and click *Next*.

#### 7. Click *Accept* to accept the End User License Agreement.

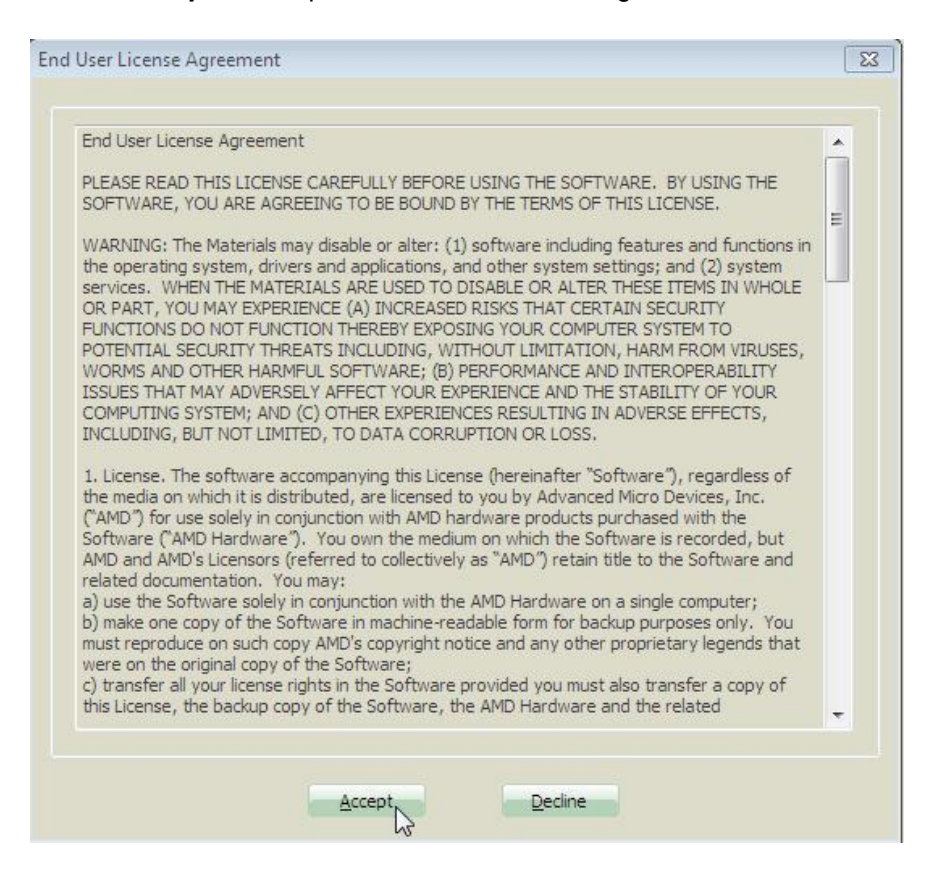

#### 8. To reboot thesystem, click *Yes*.

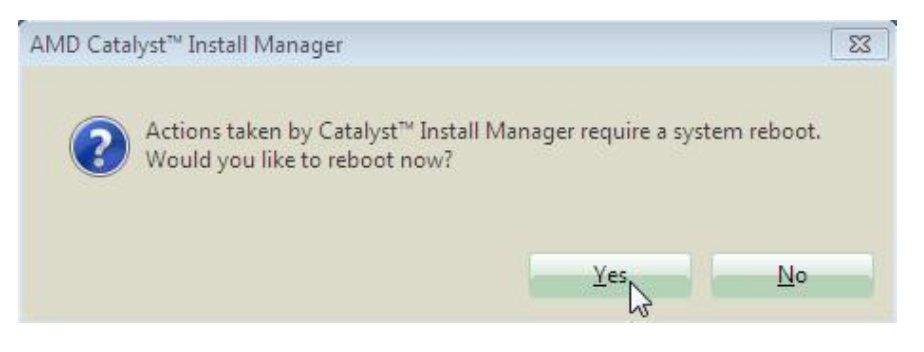

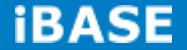

## <span id="page-44-0"></span>**4.2 Audio Drivers Installation**

1. Insert the drivers DVD that comes with the syste0. Click *Realtek High Definition Audio Driver*.

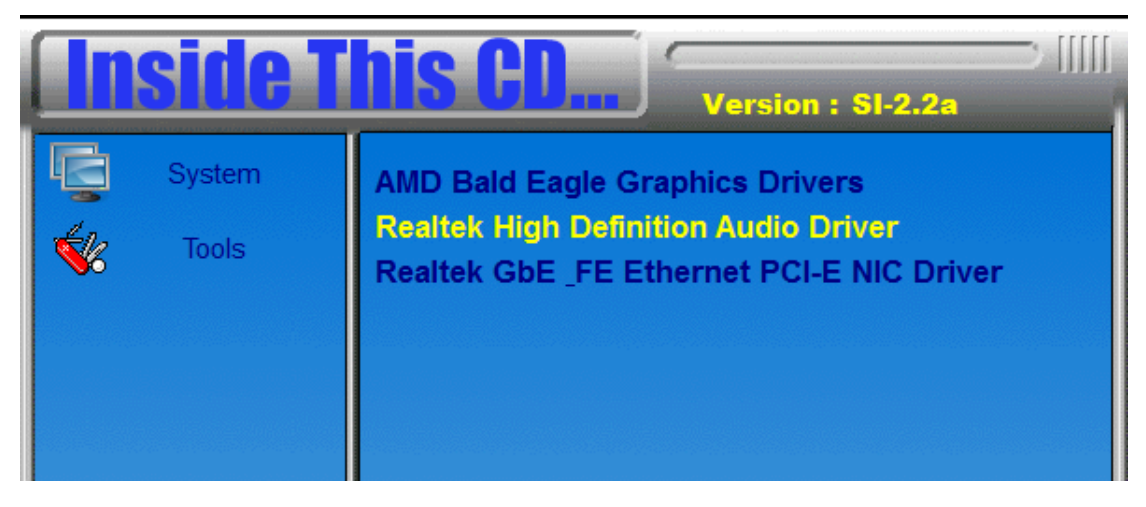

2. When the Welcome screen to the InstallShield Wizard appears, click *Next*.

3. InstallShield Wizard is now complete, click **Finish** to restart the system and for changes to take effect.

### <span id="page-45-0"></span>**4.3 LAN Drivers Installation**

1. Insert the drivers DVD that comes with the syste0. Click *LAN Card*.

2. Click *Realtek GbE \_FE Ethernet PCI-E NIC Drivers*.

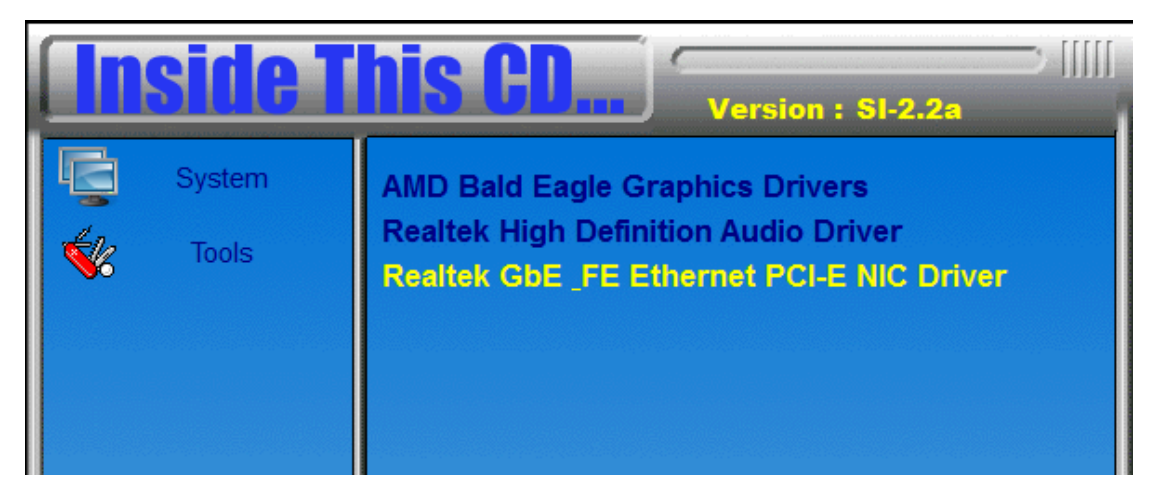

- 3. When the Welcome screen appears, click *Next*.
- 4. click *Install*to begin the installation.
- 5. InstallShield Wizard is complete. Click *Finish*.

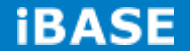

## <span id="page-46-0"></span>**Appendix**

## <span id="page-46-1"></span>**A. ATI Eyefinitity setting**

After finishing AMD VGA driver installation, you can start to use "AMD Catalyst Control Center".

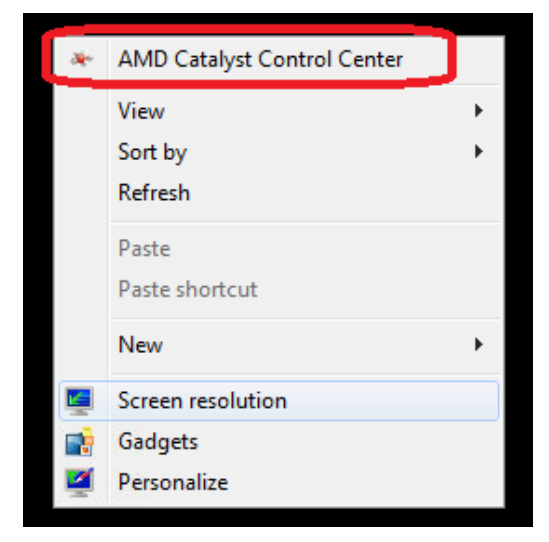

Choose **"AMD Eyefinity Multi-Display"** for Video wall display configuration setting.

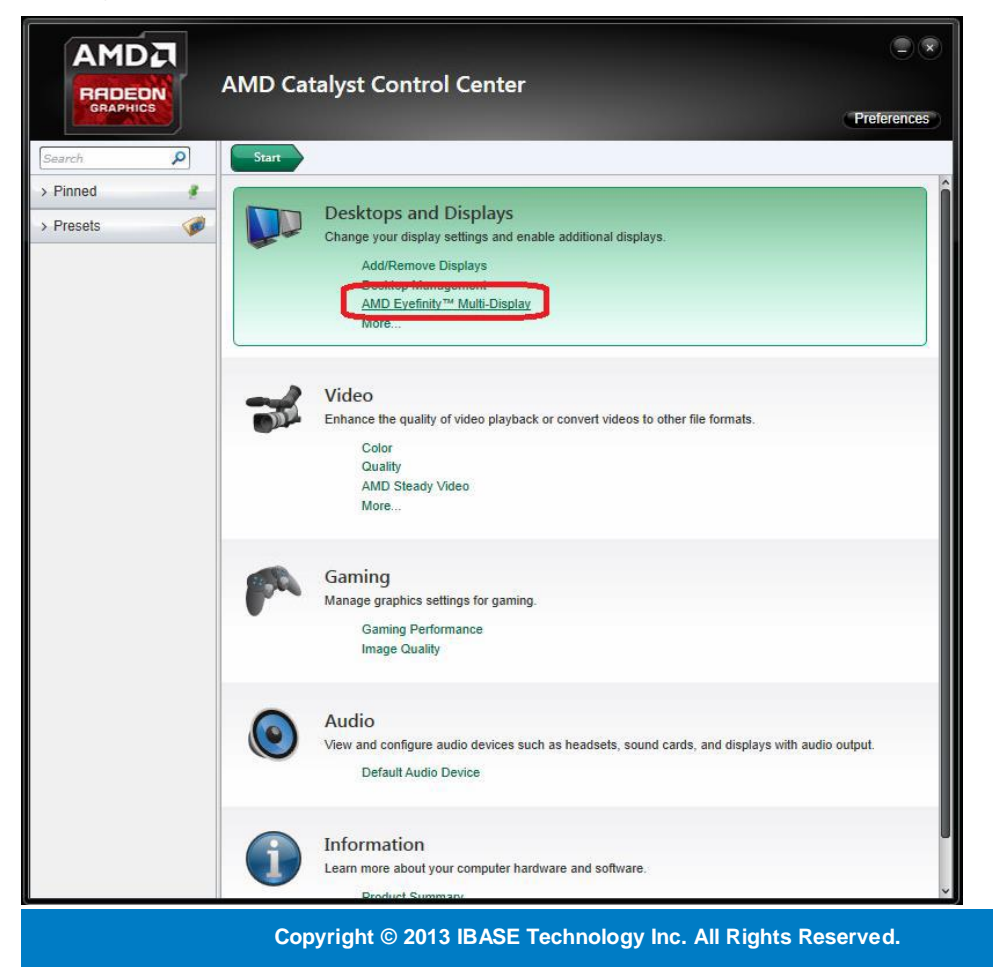

## Select **"Create Eyefinity Display Group"**

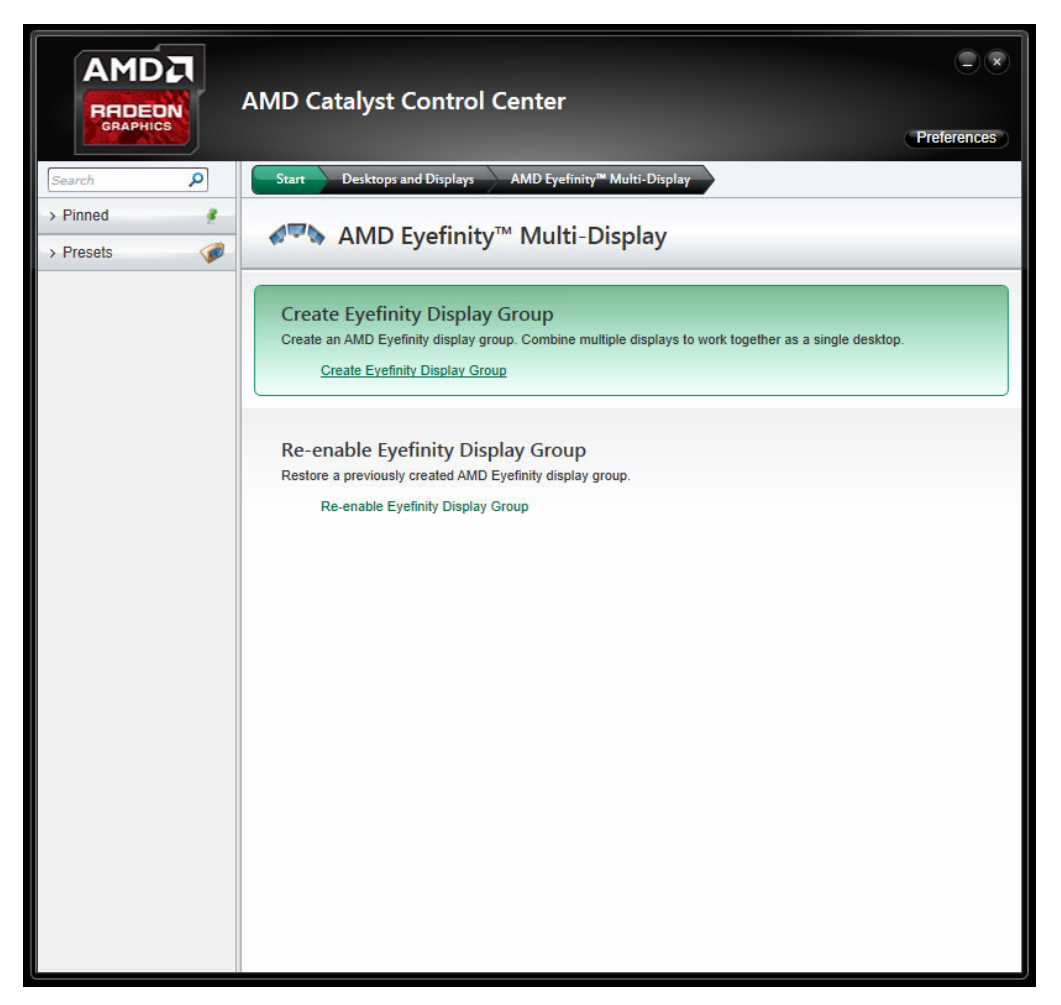

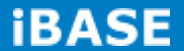

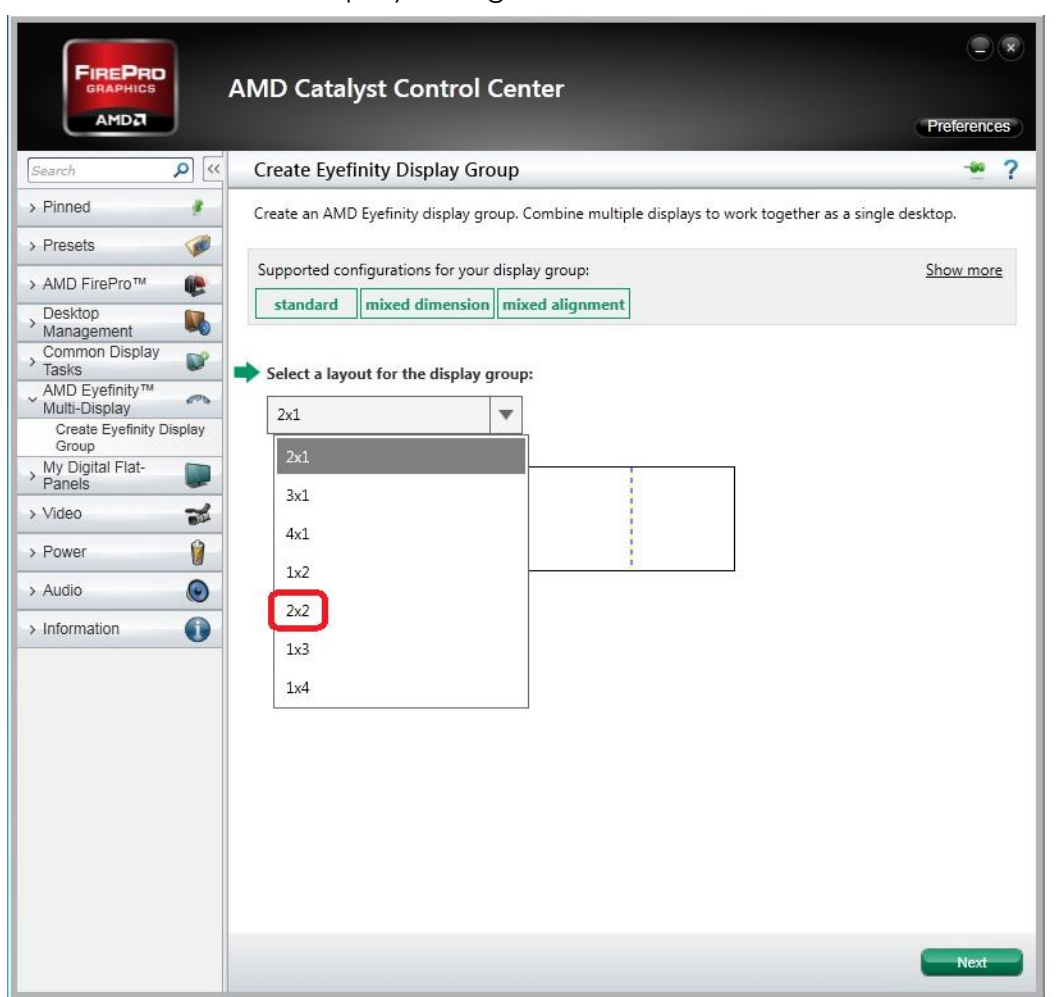

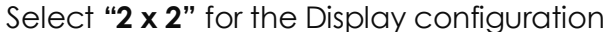

## Make the displays arrangement

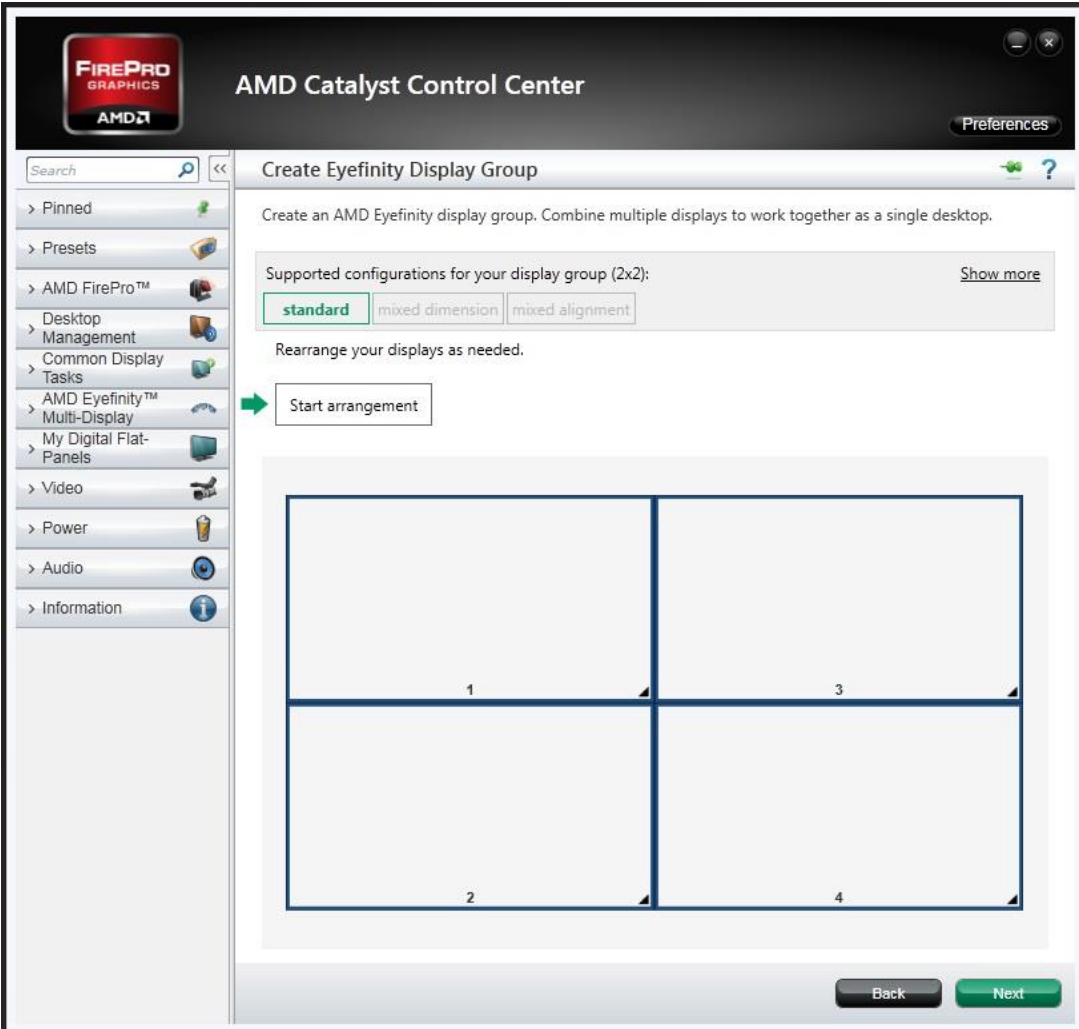

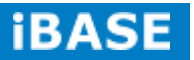

## Complete the settings

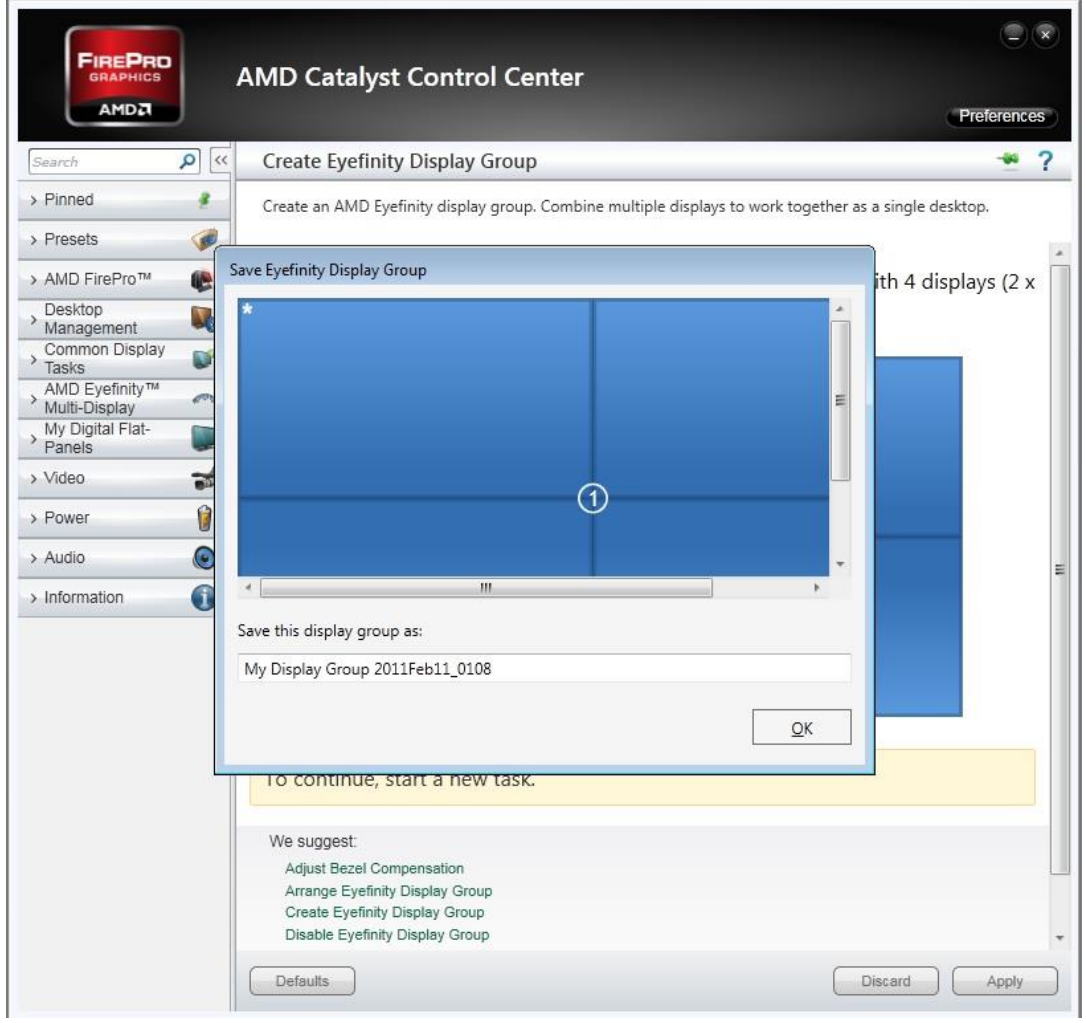

**Copyright © 2013 IBASE Technology Inc. All Rights Reserved.**

Now, you can use Screen resolution to check your setting.

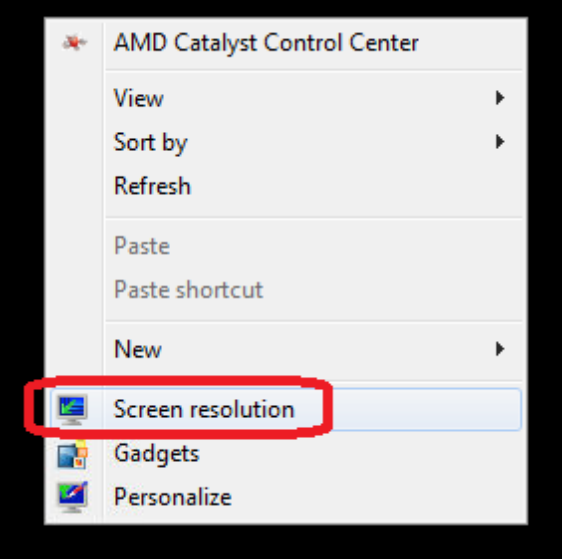

A screen with 7680 X 4320 is the correct setting for 2 x 2 Display configuration. (Monitor: ASUS PB287Q with 3840 \* 2160 resolution support.)

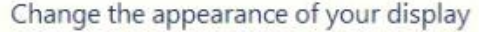

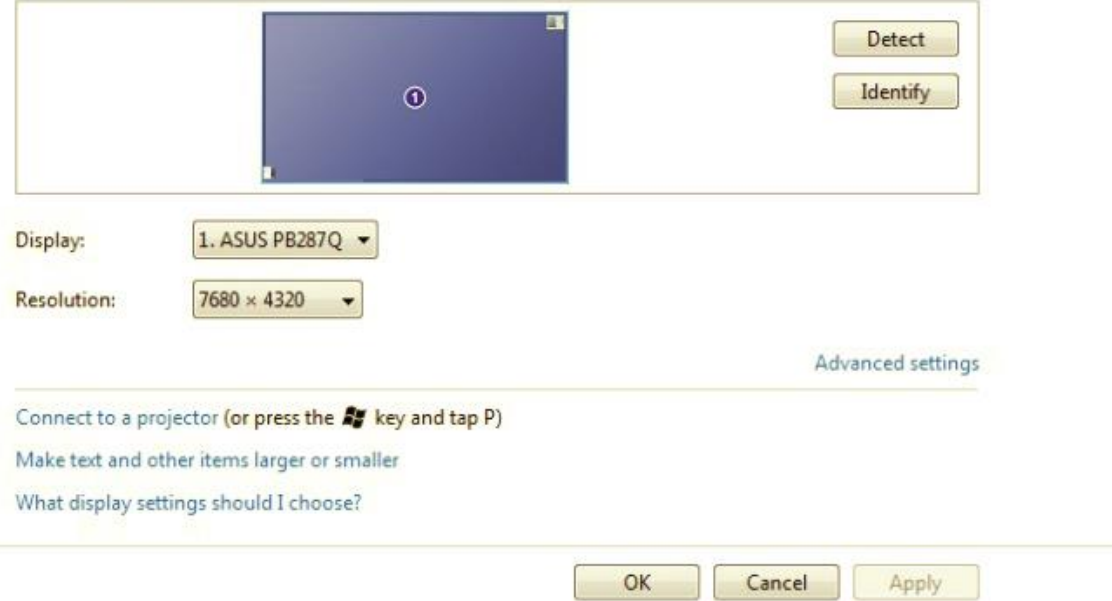

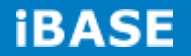

#### **Remarks:**

3 and 4 Displays configurations

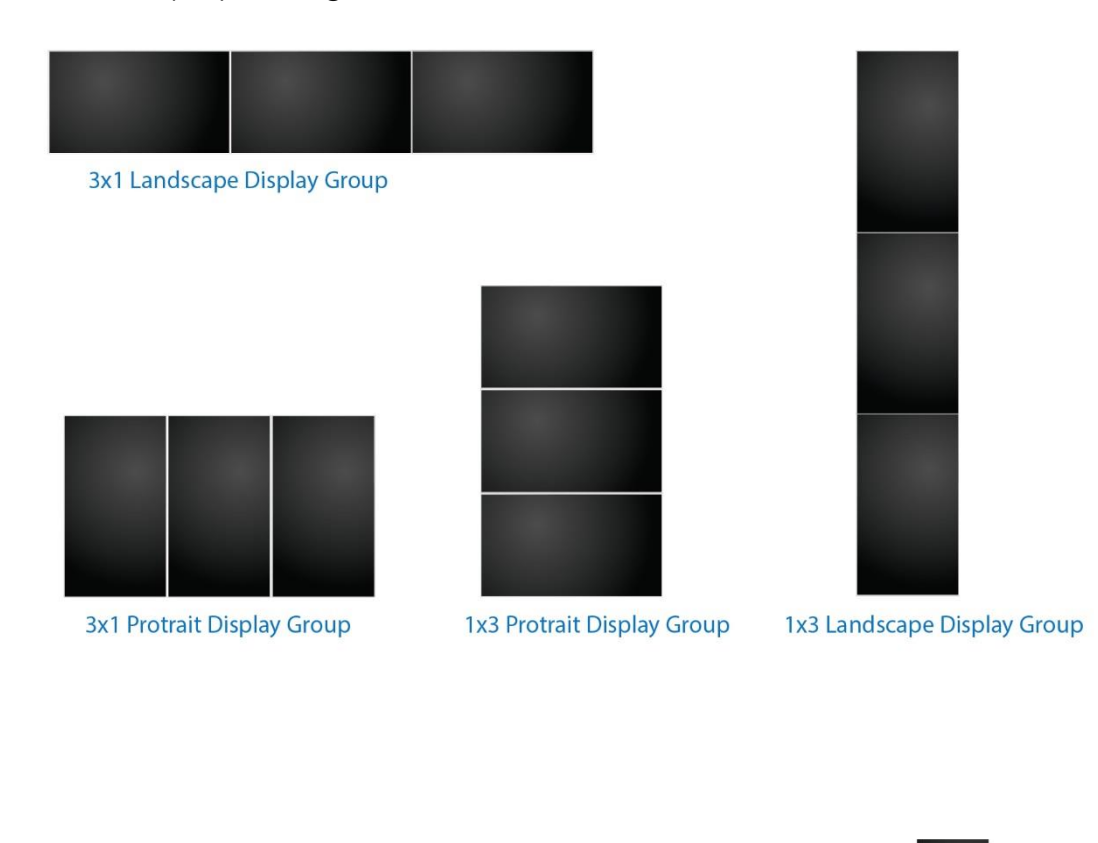

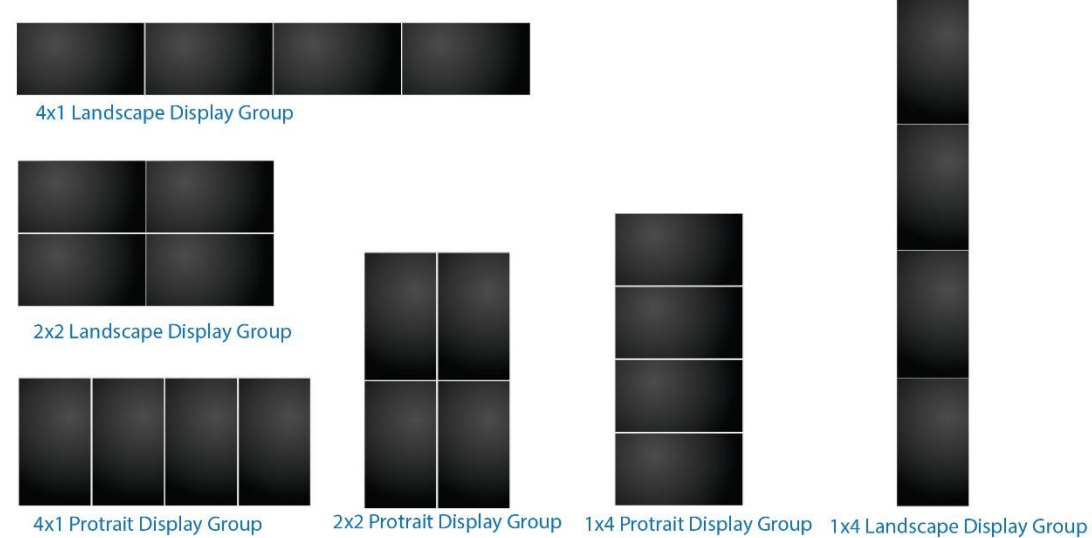

**Copyright © 2013 IBASE Technology Inc. All Rights Reserved.**

## **B. I/O Port Address Map**

Each peripheral device in the system is assigned a set of I/O port addresses, which also becomes the identity of the device. The following table lists the I/O port addresses used.

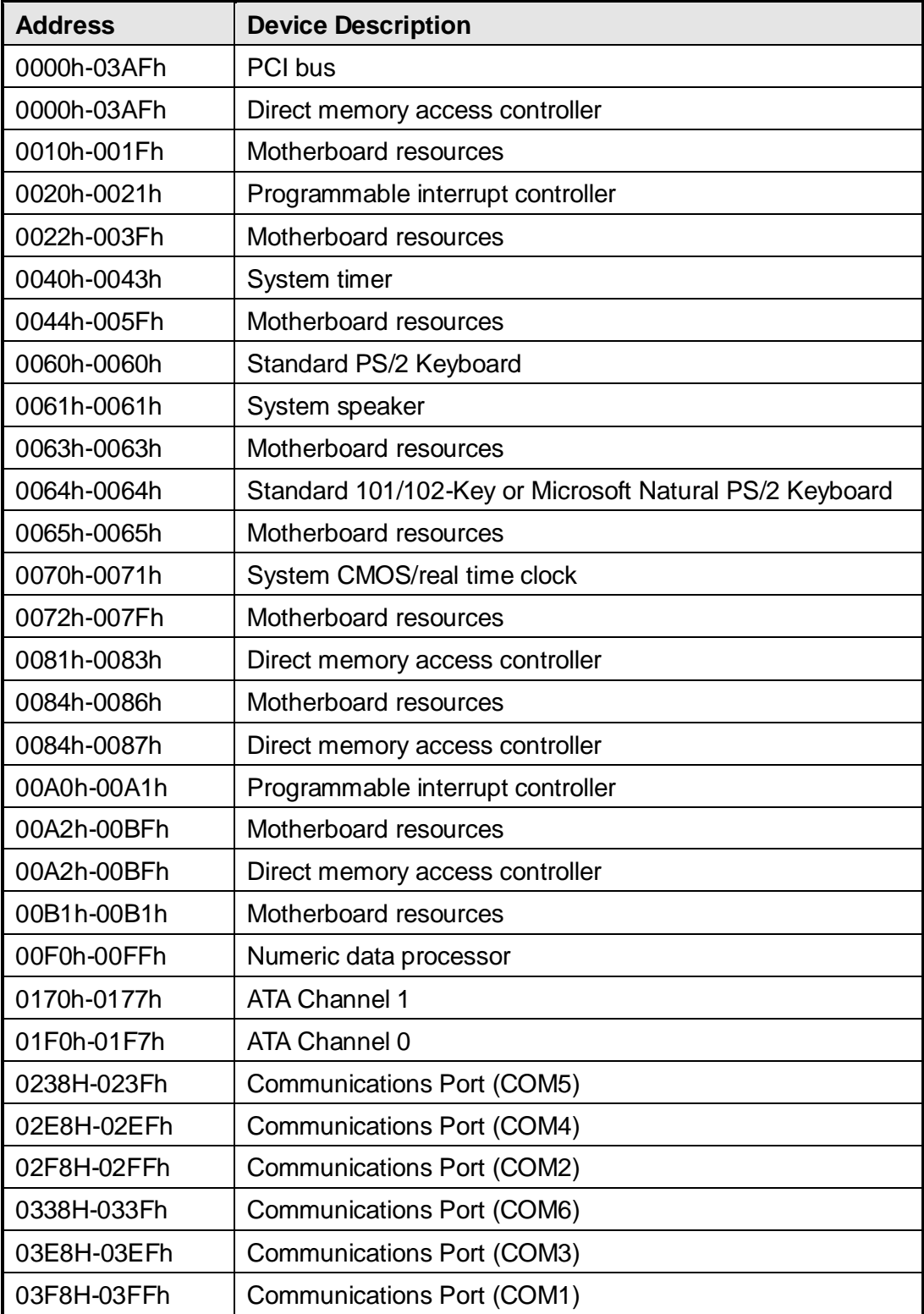

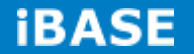

## <span id="page-54-0"></span>**C. Interrupt Request Lines (IRQ)**

Peripheral devices use interrupt request lines to notify CPU for the service required. The following table shows the IRQ used by the devices on board.

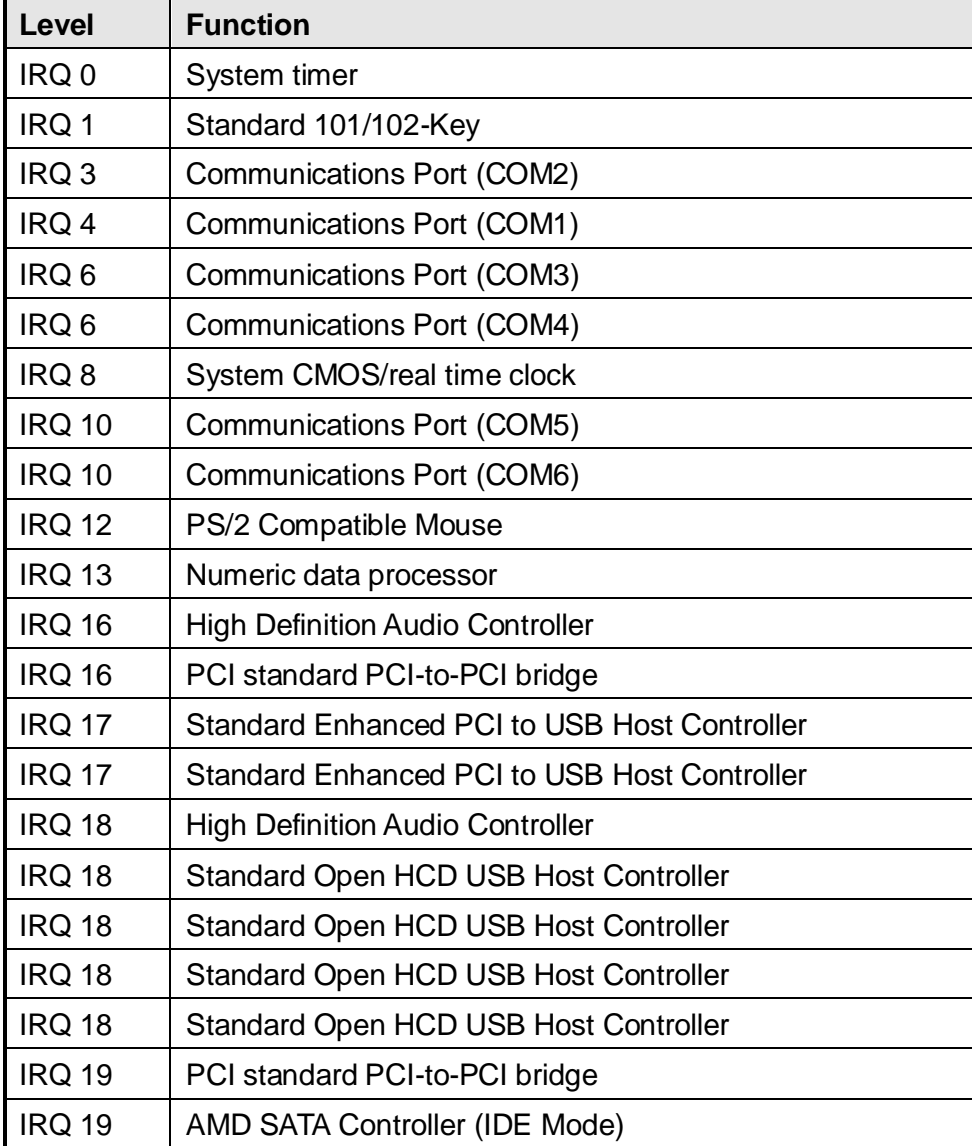

**Copyright © 2013 IBASE Technology Inc. All Rights Reserved.**

## <span id="page-55-0"></span>**D. Watchdog Timer Configuration**

The WDT is used to generate a variety of output signals after a user programmable count. The WDT is suitable for use in the prevention of system lock-up, such as when software becomes trapped in a deadlock. Under these sorts of circumstances, the timer will count to zero and the selected outputs will be driven. Under normal circumstance, the user will restart the WDT at regular intervals before the timer counts to zero.

### SAMPLE CODE:

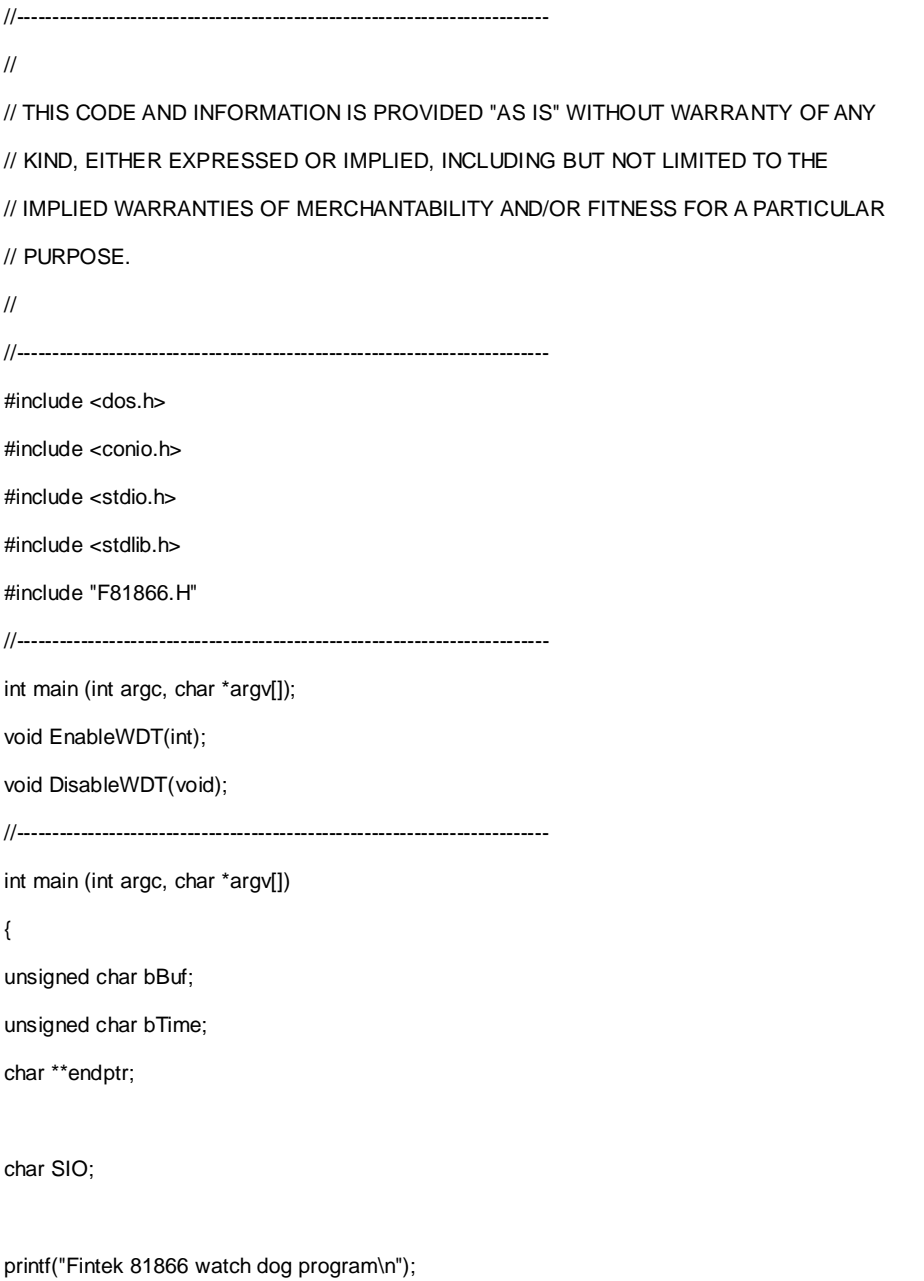

SIO = Init\_F81866();

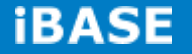

```
if (SIO == 0)printf("Can not detect Fintek 81866, program abort.\n");
return(1);
}//if (SIO == 0)
if (\text{argc} != 2){
printf(" Parameter incorrect!!\n");
return (1);
}
bTime = strtol (argv[1], endptr, 10);printf("System will reset after %d seconds\n", bTime);
if (bTime)
{EnableWDT(bTime); }
else
{DisableWDT();}
return 0;
}
//---------------------------------------------------------------------------
void EnableWDT(int interval)
{
unsigned char bBuf;
bBuf = Get_F81866_Reg(0x2B);
bBuf &= (-0x20);
Set_F81866_Reg(0x2B, bBuf);
 /Enable WDTO
Set_F81866_LD(0x07);
 //switch to logic device 7
Set_F81866_Reg(0x30, 0x01);
 //enable timer
bBuf = Get_F81866_Reg(0xF5);
bBuf &= (-0x0F);
```
bBuf  $|= 0x52;$ 

```
Set_F81866_Reg(0xF5, bBuf);
```
//count mode is second

Set\_F81866\_Reg(0xF6, interval); //set timer

```
bBuf = Get_F81866_Reg(0xFA);
bBuf |= 0x01;Set_F81866_Reg(0xFA, bBuf);
```
//enable WDTO output

bBuf = Get\_F81866\_Reg(0xF5);

bBuf  $|= 0x20;$ 

Set\_F81866\_Reg(0xF5, bBuf);

```
//start counting
```

```
}
```
//---------------------------------------------------------------------------

void DisableWDT(void)

```
{
```
unsigned char bBuf;

Set\_F81866\_LD(0x07);

//switch to logic device 7

bBuf = Get\_F81866\_Reg(0xFA);

bBuf  $&=$   $-0x01$ ;

Set\_F81866\_Reg(0xFA, bBuf);

//disable WDTO output

bBuf = Get\_F81866\_Reg(0xF5); bBuf  $&=$   $-0x20$ ;

bBuf  $|= 0x40;$ 

Set\_F81866\_Reg(0xF5, bBuf);

//disable WDT

}

//---------------------------------------------------------------------------

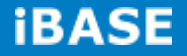

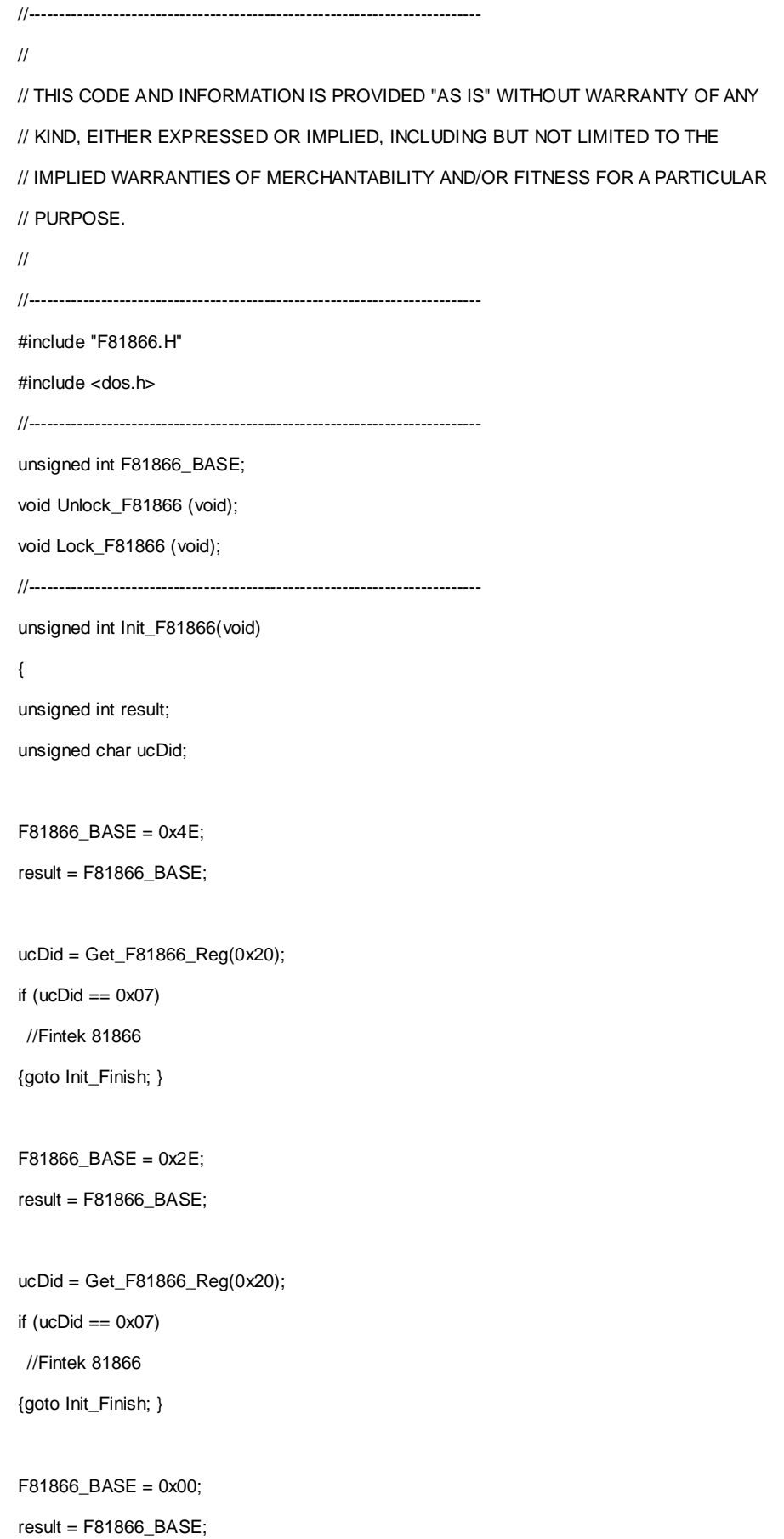

```
Init_Finish:
return (result);
}
//---------------------------------------------------------------------------
void Unlock_F81866 (void)
{
outportb(F81866_INDEX_PORT, F81866_UNLOCK);
outportb(F81866_INDEX_PORT, F81866_UNLOCK);
}
//---------------------------------------------------------------------------
void Lock_F81866 (void)
{
outportb(F81866_INDEX_PORT, F81866_LOCK);
}
//---------------------------------------------------------------------------
void Set_F81866_LD( unsigned char LD)
{
Unlock_F81866();
outportb(F81866_INDEX_PORT, F81866_REG_LD);
outportb(F81866_DATA_PORT, LD);
Lock_F81866();
}
//---------------------------------------------------------------------------
void Set_F81866_Reg( unsigned char REG, unsigned char DATA)
{
Unlock_F81866();
outportb(F81866_INDEX_PORT, REG);
outportb(F81866_DATA_PORT, DATA);
Lock_F81866();
}
//---------------------------------------------------------------------------
```
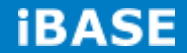

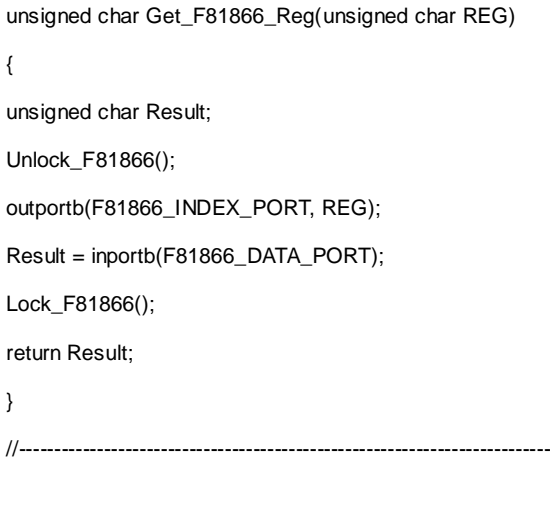

//---------------------------------------------------------------------------

//

// THIS CODE AND INFORMATION IS PROVIDED "AS IS" WITHOUT WARRANTY OF ANY // KIND, EITHER EXPRESSED OR IMPLIED, INCLUDING BUT NOT LIMITED TO THE // IMPLIED WARRANTIES OF MERCHANTABILITY AND/OR FITNESS FOR A PARTICULAR // PURPOSE.

//

//---------------------------------------------------------------------------

#ifndef \_\_F81866\_H #define \_\_F81866\_H

//--------------------------------------------------------------------------- #define F81866\_INDEX\_PORT (F81866\_BASE) #define F81866\_DATA\_PORT

(F81866\_BASE+1)

//---------------------------------------------------------------------------

**Copyright © 2013 IBASE Technology Inc. All Rights Reserved.**

1

#define F81866\_REG\_LD 0x07 //--------------------------------------------------------------------------- #define F81866\_UNLOCK 0x87 #define F81866\_LOCK 0xAA //-------------------------------------------------------------------------- unsigned int Init\_F81866(void); void Set\_F81866\_LD( unsigned char); void Set\_F81866\_Reg( unsigned char, unsigned char); unsigned char Get\_F81866\_Reg( unsigned char); //--------------------------------------------------------------------------- #endif

//\_\_F81866\_H

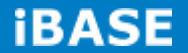